# **Uživatelská příručka k webové aplikaci Filr 1.0®**

**April 2013**

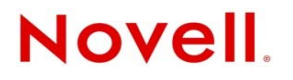

#### **Právní upozornění**

Společnost Novell, Inc. neposkytuje žádné záruky vztahující se k obsahu nebo používání této dokumentace a výslovně se zříká jakékoli vyjádřené nebo mlčky předpokládané záruky vztahující se k obchodovatelnosti nebo vhodnosti pro určitý účel. Dále si společnost Novell, Inc. vyhrazuje právo revidovat tuto publikaci a kdykoli provádět změny jejího obsahu bez povinnosti informovat jakékoli osoby nebo organizační jednotky o takovýchto revizích nebo změnách.

Dále společnost Novell, Inc. nenese žádnou zodpovědnost nebo záruky s ohledem na jakýkoli software a výslovně neuznává jakékoli vyjádřené nebo mlčky předpokládané záruky obchodovatelnosti nebo vhodnosti pro jakýkoli konkrétní účel. Dále si společnost Novell, Inc., vyhrazuje právo na provedení změn jakékoli části nebo všech částí softwaru Novell, a to kdykoliv, bez povinnosti o těchto změnách informovat jakékoli osoby nebo organizace.

Jakékoliv produkty nebo technické informace, které jsou poskytovány v rámci této Smlouvy, mohou být předmětem kontrol exportu USA a obchodních zákonů jiných zemí. Souhlasíte s tím, že budete dodržovat všechny předpisy kontroly exportu a že získáte všechny požadované licence nebo klasifikace pro export, re-export nebo import dodávek. Zavazujete se neexportovat ani nereexportovat subjektům uvedeným v platném seznamu subjektů vyloučených z exportu, do zemí, na které je uvaleno embargo, ani do teroristických zemí podle exportních zákonů USA. Souhlasíte s tím, že nebudete používat dodávky pro koncové uživatele zabývající se zakázanými nukleárními, raketovými nebo chemickými a biologickými zbraněmi. Další informace o exportování softwaru společnosti Novell naleznete na [webové stránce Novell International Trade Services](http://www.novell.com/info/exports/) (http:// www.novell.com/info/exports/). Společnost Novell nenese odpovědnost za zanedbání vaší povinnosti obstarat si veškeré nezbytné povolení pro export.

Copyright © 2013 Novell, Inc. Všechna práva vyhrazena. Žádná část této publikace nesmí být rozmnožována, kopírována, umístěna v systému vyhledávání nebo rozšiřována bez výslovného písemného souhlasu vydavatele.

Novell, Inc. 1800 South Novell Place Provo, UT 84606 USA www.novell.com

*Dokumentace online:* Chcete-li získat přístup k nejnovější online dokumentaci k tomuto a dalším produktům společnosti Novell[, navštivte webové stránky dokumentace Novell](http://www.novell.com/documentation) (http://www.novell.com/documentation).

**Ochranné známky společnosti Novell:** Ochranné známky společnosti Novell jsou uvedeny v [seznamu ochranných známek a](http://www.novell.com/company/legal/trademarks/tmlist.html)  [známek služeb spole](http://www.novell.com/company/legal/trademarks/tmlist.html)čnosti Novell (http://www.novell.com/company/legal/trademarks/tmlist.html).

**Materiály nezávislých výrobců:** Všechny ochranné známky jiných společností jsou majetkem příslušných vlastníků.

# **Obsah**

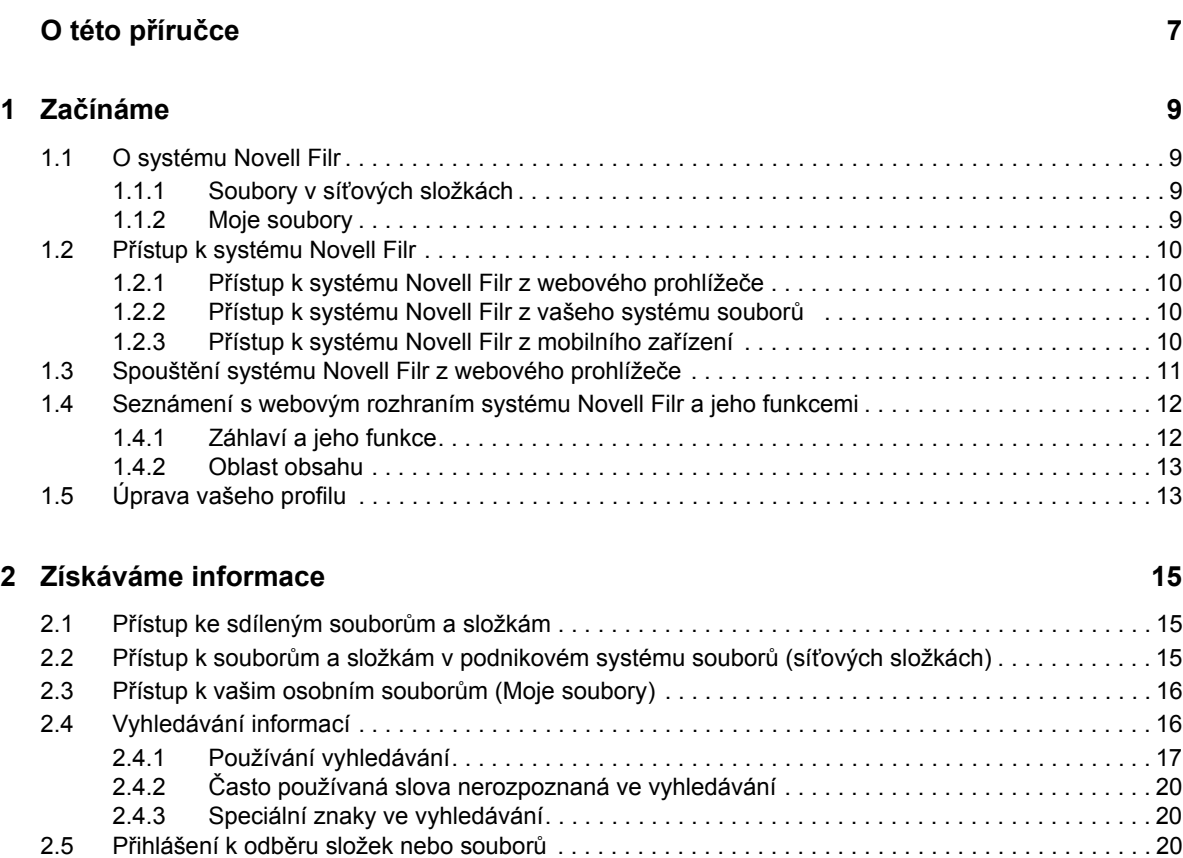

2.5.1 Přihlášení k odběru složek nebo souborů [. . . . . . . . . . . . . . . . . . . . . . . . . . . . . . . . . . . . . . 20](#page-19-3) 2.5.2 Potlačení nastavení upozornění vyšší úrovně [. . . . . . . . . . . . . . . . . . . . . . . . . . . . . . . . . . . 21](#page-20-0) 2.5.3 Př[idávání a úpravy cílových adres. . . . . . . . . . . . . . . . . . . . . . . . . . . . . . . . . . . . . . . . . . . . 22](#page-21-0)

**[3](#page-22-0) Sdílení souborů a složek 23** 3.1 Př[ístupová práva . . . . . . . . . . . . . . . . . . . . . . . . . . . . . . . . . . . . . . . . . . . . . . . . . . . . . . . . . . . . . . . . 23](#page-22-1) 3.2 Sdílení souborů [. . . . . . . . . . . . . . . . . . . . . . . . . . . . . . . . . . . . . . . . . . . . . . . . . . . . . . . . . . . . . . . . . 24](#page-23-0) [3.3 Sdílení složek. . . . . . . . . . . . . . . . . . . . . . . . . . . . . . . . . . . . . . . . . . . . . . . . . . . . . . . . . . . . . . . . . . . 25](#page-24-0) [3.4 Sdílení s lidmi mimo vaši organizaci . . . . . . . . . . . . . . . . . . . . . . . . . . . . . . . . . . . . . . . . . . . . . . . . . 27](#page-26-0)

#### 3.4.1 Př[ihlášení externího uživatele pro zobrazení sdílené položky . . . . . . . . . . . . . . . . . . . . . . 28](#page-27-0) [3.4.2 Informace o Open ID . . . . . . . . . . . . . . . . . . . . . . . . . . . . . . . . . . . . . . . . . . . . . . . . . . . . . . 29](#page-28-0) 3.4.3 Zpřístupnění souborů veř[ejnosti . . . . . . . . . . . . . . . . . . . . . . . . . . . . . . . . . . . . . . . . . . . . . 29](#page-28-1) [3.5 Zobrazení sdílených položek . . . . . . . . . . . . . . . . . . . . . . . . . . . . . . . . . . . . . . . . . . . . . . . . . . . . . . . 30](#page-29-0) [3.6 Zobrazení položek, které ostatní sdílí s vámi. . . . . . . . . . . . . . . . . . . . . . . . . . . . . . . . . . . . . . . . . . . 30](#page-29-1) [3.7 Skrytí položek v zobrazeních Sdíleno se mnou a Sdíleno mnou . . . . . . . . . . . . . . . . . . . . . . . . . . . . 30](#page-29-2) [3.7.1 Skrytí sdílených položek . . . . . . . . . . . . . . . . . . . . . . . . . . . . . . . . . . . . . . . . . . . . . . . . . . . 31](#page-30-0) [3.7.2 Zobrazení skrytých položek . . . . . . . . . . . . . . . . . . . . . . . . . . . . . . . . . . . . . . . . . . . . . . . . . 31](#page-30-1) [3.7.3 Zobrazení pouze skrytých položek . . . . . . . . . . . . . . . . . . . . . . . . . . . . . . . . . . . . . . . . . . . 31](#page-30-2) 3.8 Změ[na nebo odebrání sdílené položky . . . . . . . . . . . . . . . . . . . . . . . . . . . . . . . . . . . . . . . . . . . . . . . 31](#page-30-3)

#### **[4](#page-32-0) Správa a používání složek 33**

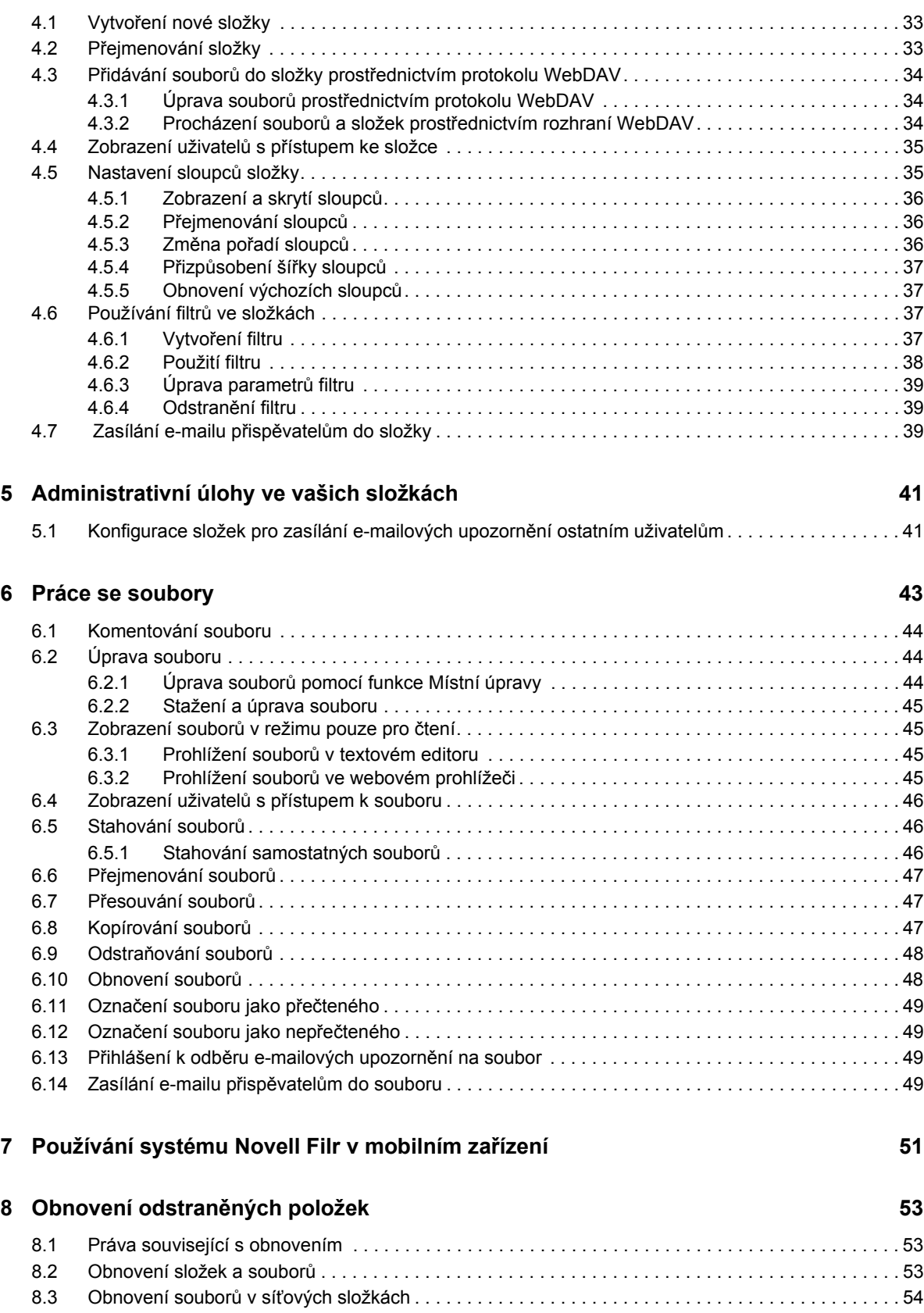

#### **[9](#page-54-0) Správa datové kvóty 55**

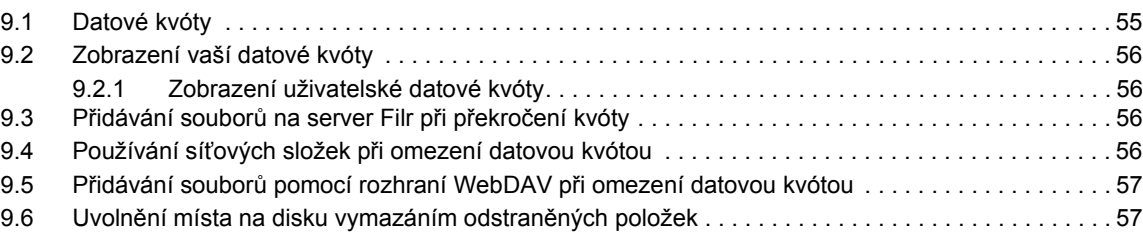

#### **A Ř[ešení problém](#page-58-0)ů 59**

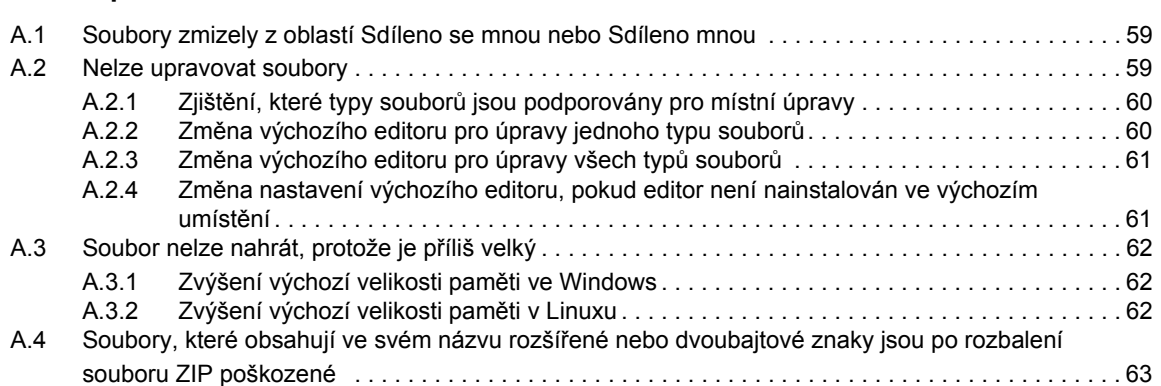

# <span id="page-6-0"></span>**O této příručce**

V uživatelské příručce k webové aplikaci *Novell Filr 1.0* se dozvíte, jak používat produkt Novell Filr pomocí webového prohlížeče.

Kromě webového prohlížeče můžete přistupovat k systému Filr také těmito způsoby:

- Pomocí mobilního zařízení. Tento způsob je popsán na stránce [Rychlé nastavení aplikace Filr](http://www.novell.com/documentation/novell-filr1/filr1_qs_mobile/data/filr1_qs_mobile.html)  [pro mobilní za](http://www.novell.com/documentation/novell-filr1/filr1_qs_mobile/data/filr1_qs_mobile.html)řízení (http://www.novell.com/documentation/novell-filr1/filr1\_qs\_mobile/data/ filr1\_qs\_mobile.html).
- Pomocí počítače. Tento způsob je popsán na stránce [Rychlé nastavení aplikace Filr pro systém](http://www.novell.com/documentation/novell-filr1/filr1_qs_desktopwindows/data/filr1_qs_mobile.html)  [Windows](http://www.novell.com/documentation/novell-filr1/filr1_qs_desktopwindows/data/filr1_qs_mobile.html) (http://www.novell.com/documentation/novell-filr1/filr1\_qs\_desktopwindows/data/ filr1\_qs\_mobile.html) a [Rychlé nastavení aplikace Filr pro systém Mac](http://www.novell.com/documentation/novell-filr1/filr1_qs_desktopmac/data/filr1_qs_desktop.html) (http://www.novell.com/ documentation/novell-filr1/filr1\_qs\_desktopmac/data/filr1\_qs\_desktop.html).

Tento návod zahrnuje následující témata:

#### **Cílová skupina**

Tato příručka je určena pro všechny nové uživatele systému Novell Filr.

#### **Zpětná vazba**

Rádi se seznámíme s vašimi komentáři a návrhy týkajícími se této příručky i ostatní dokumentace. Použijte prosím funkci User Comments (Uživatelské komentáře), která je k dispozici v dolní části každé stránky online dokumentace.

#### **Aktualizace dokumentace**

Pro získání nejnovější verze této příručky (v anglickém jazyce) navštivte [webovou stránku](http://www.novell.com/documentation/novell-filr1)  [dokumentace aplikace Novell Filr 1.0](http://www.novell.com/documentation/novell-filr1) (http://www.novell.com/documentation/novell-filr1).

#### **Další dokumentace a zdroje informací**

Více informací o systému Novell Filr můžete nalézt v další dokumentaci, která je dostupná (v anglickém jazyce) na [webových stránkách dokumentace k aplikaci Novell Filr 1.0](http://www.novell.com/documentation/novell-filr1) (http:// www.novell.com/documentation/novell-filr1).

Pokud chcete zobrazit uživatelskou příručku k systému *Novell Filr* přímo z aplikace Novell Filr, klikněte na ikonu *Nápověda* (otazník).

# <span id="page-8-0"></span>1 <sup>1</sup>**Začínáme**

- [Sekce 1.1, "O systému Novell Filr", na stran](#page-8-1)ě 9
- Sekce 1.2, "Př[ístup k systému Novell Filr", na stran](#page-9-0)ě 10
- Sekce 1.3, "Spouště[ní systému Novell Filr z webového prohlíže](#page-10-0)če", na straně 11
- [Sekce 1.4, "Seznámení s webovým rozhraním systému Novell Filr a jeho funkcemi", na stran](#page-11-0)ě 12
- $\bullet$  [Sekce 1.5, "Úprava vašeho profilu", na stran](#page-12-1)ě 13

# <span id="page-8-1"></span>**1.1 O systému Novell Filr**

Systém Novell Filr umožňuje provádět se soubory důležité úlohy:

- **Přístup:** K souborům, které potřebujete, můžete přistupovat více způsoby, například z webového prohlížeče, z klasické pracovní plochy nebo z mobilního zařízení.
- **Sdílení:** Soubory lze sdílet s kolegy a udělovat jim k těmto souborům určitá práva. Můžete například sdílet soubor s uživatelem A a udělit mu přístup pouze ke čtení a potom sdílet stejný soubor s uživatelem B a udělit mu přístup s možností úprav.

Můžete snadno zobrazit, co sdílíte a co ostatní sdílí s vámi.

 **Spolupráce:** Můžete vkládat komentáře k souboru. Všichni uživatelé s přístupem si mohou přečíst vaše komentáře a přidat vlastní.

Systém Filr vám umožní přístup, sdílení a spolupráci pro dva hlavní typy souborů:

- Sekce 1.1.1, "Soubory v síť[ových složkách", na stran](#page-8-2)ě 9
- <span id="page-8-4"></span>• [Sekce 1.1.2, "Moje soubory", na stran](#page-8-3)ě 9

#### <span id="page-8-2"></span>**1.1.1 Soubory v síťových složkách**

Systém Novell Filr poskytuje snadný přístup ke složkám a souborům ve vašem podnikovém systému souborů. Podnikové soubory mohou být soubory na vaší domovské jednotce, na mapované jednotce nebo na vzdáleném serveru. Se systémem Filr máte snadný přístup k těmto souborům bez ohledu na jejich umístění. Podnikové soubory, ke kterým máte přístup, definuje váš správce systému Filr.

<span id="page-8-5"></span>V systému Filr se můžete k těmto podnikovým souborům dostat kliknutím na položku *Síťové složky* v záhlaví.

#### <span id="page-8-3"></span>**1.1.2 Moje soubory**

Soubory můžete nahrát přímo na server Filr pro osobní použití nebo pro podporu spolupráce. Kvůli lepšímu uspořádání souborů můžete vytvářet složky.

Ve výchozím nastavení jsou soubory a složky umístěné v oblasti Moje soubory viditelné pouze vám. Sdílením můžete složky a soubory zpřístupnit ostatním.

Na rozdíl od souborů v oblasti Síťové složky se soubory v oblasti Moje soubory nenacházejí na externím serveru, ale na samotném serveru Filr. K těmto souborům získáte přístup kliknutím na položku *Moje soubory* v záhlaví.

# <span id="page-9-0"></span>**1.2 Přístup k systému Novell Filr**

Systém Novell Filr nabízí tři praktické způsoby přístupu k souborům:

- Sekce 1.2.1, "Př[ístup k systému Novell Filr z webového prohlíže](#page-9-1)če", na straně 10
- Sekce 1.2.2, "Př[ístup k systému Novell Filr z vašeho systému soubor](#page-9-2)ů", na straně 10
- Sekce 1.2.3, "Př[ístup k systému Novell Filr z mobilního za](#page-9-3)řízení", na straně 10

#### <span id="page-9-1"></span>**1.2.1 Přístup k systému Novell Filr z webového prohlížeče**

zaměřuje se na přístup k systému Filr z webového prohlížeče.

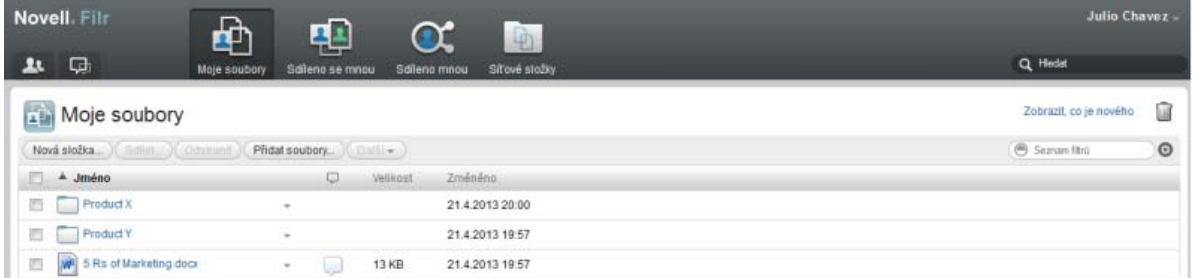

#### <span id="page-9-2"></span>**1.2.2 Přístup k systému Novell Filr z vašeho systému souborů**

K systému Novell Filr můžete přistupovat přímo ze systému souborů ve vašem počítači (Windows nebo Mac).

Další informace najdete na stránkách [Rychlé nastavení aplikace klasické pracovní plochy Novell Filr](http://www.novell.com/documentation/novell-filr1/filr1_qs_desktopwindows/data/filr1_qs_desktop.html)  [pro Windows](http://www.novell.com/documentation/novell-filr1/filr1_qs_desktopwindows/data/filr1_qs_desktop.html) (http://www.novell.com/documentation/novell-filr1/filr1\_qs\_desktopwindows/data/ filr1\_qs\_desktop.html) a [Rychlé nastavení aplikace klasické pracovní plochy Novell Filr pro Mac](http://www.novell.com/documentation/novell-filr1/filr1_qs_desktopmac/data/filr1_qs_desktop.html) (http://www.novell.com/documentation/novell-filr1/filr1\_qs\_desktopmac/data/ filr1\_qs\_desktop.html).

#### <span id="page-9-3"></span>**1.2.3 Přístup k systému Novell Filr z mobilního zařízení**

K systému Novell Filr můžete přistupovat z libovolného mobilního zařízení se systémem iOS nebo Android.

Další informace najdete na stránce [Rychlé nastavení mobilní aplikace Novell Filr 1.0](http://www.novell.com/documentation/novell-filr1/filr1_qs_mobile/data/filr1_qs_mobile.html) (http:// www.novell.com/documentation/novell-filr1/filr1\_qs\_mobile/data/filr1\_qs\_mobile.html).

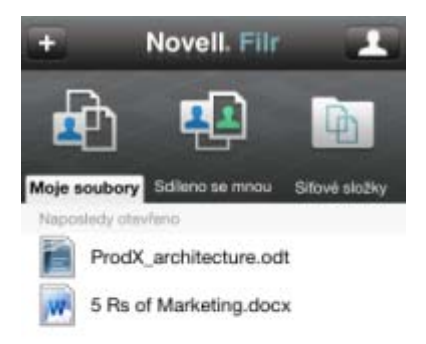

<span id="page-10-1"></span>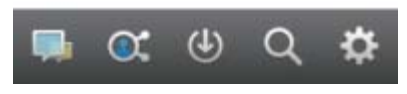

# <span id="page-10-0"></span>**1.3 Spouštění systému Novell Filr z webového prohlížeče**

Kromě spuštění systému Novell Filr z webového prohlížeče, které popisuje tato část, je možné k systému Filr přistupovat z počítače nebo z mobilního zařízení, což je popsáno v části [Sekce 1.2.2,](#page-9-2)  "Př[ístup k systému Novell Filr z vašeho systému soubor](#page-9-2)ů", na straně 10 a [Sekce 1.2.3, "P](#page-9-3)řístup k [systému Novell Filr z mobilního za](#page-9-3)řízení", na straně 10.

Spuštění systému Novell Filr z webového prohlížeče:

- **1** Spusťte webový prohlížeč (například Mozilla Firefox nebo Internet Explorer).
- **2** Zadejte adresu URL podnikového serveru Novell Filr.

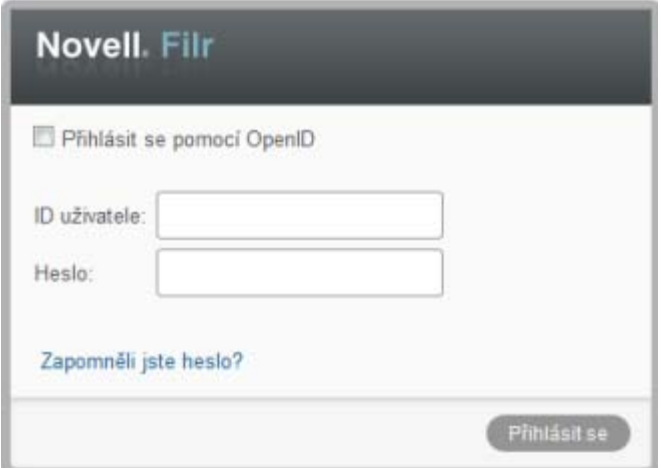

**3** (Podmíněno) Pokud je na vašem serveru Filr povolený přístup hosta, můžete v přihlašovacím dialogovém okně kliknout na položku *Vstoupit jako host* a přihlásit se k serveru Filr jako uživatel Host. (Uživateli Host jsou dostupné pouze veřejně sdílené položky.)

**4** (Volitelné) Pokud nemáte účet systému Filr a chcete se přihlásit pomocí účtu Google nebo Yahoo, zvolte možnost *Použít ověření OpenID* (využívá ověření OpenID).

Chcete-li použít tuto možnost, je nutné, abyste měli účet Google nebo Yahoo.

Tato funkce musí být povolena správcem systému Filr. Některé servery Filr neumožňují ověření pomocí OpenID.

- **5** Do pole *ID uživatele* zadejte svoje uživatelské jméno systému Filr.
- **6** Do pole *Heslo* zadejte svoje heslo systému Filr.

Pokud neznáte svoje uživatelské jméno nebo heslo systému Filr, obraťte se na správce systému Filr.

Tlačítko *Zapomněli jste heslo?* je možné použít pouze v případě, že jste externí uživatel (byli jste na server Filr pozváni prostřednictvím e-mailové pozvánky). Pokud jde o server Filr vaší společnosti, jste s největší pravděpodobností interní uživatel a nemůžete své heslo změnit pomocí této funkce.

**7** Klikněte na tlačítko *OK*.

# <span id="page-11-0"></span>**1.4 Seznámení s webovým rozhraním systému Novell Filr a jeho funkcemi**

Při prvním spuštění systému Novell Filr ve webovém prohlížeči se zobrazí stránka Moje soubory. Na této stránce můžete spravovat všechny soubory, které jste vytvořili.

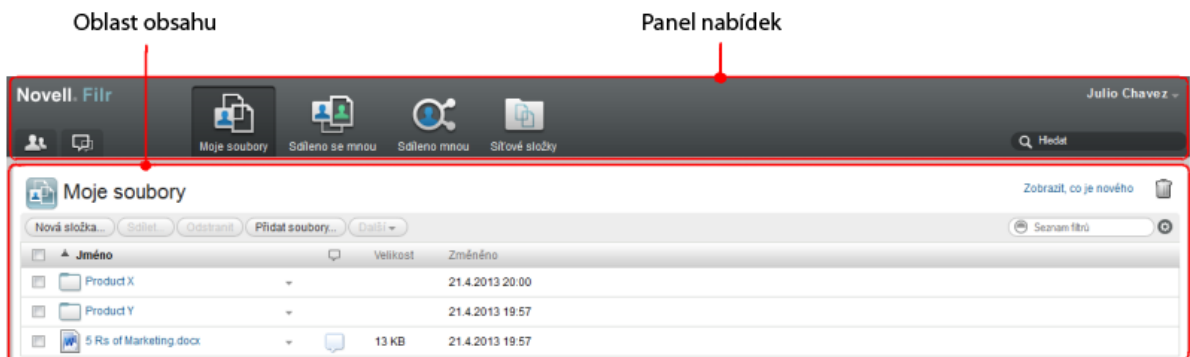

#### <span id="page-11-1"></span>**1.4.1 Záhlaví a jeho funkce**

Záhlaví obsahuje následující možnosti:

**Seznam uživatelů:** Kliknutím na ikonu *Seznam uživatelů* zobrazíte seznam všech uživatelů ve vašem systému.

**Co je nového:** Kliknutím na ikonu Co je nového zobrazíte aktuální zobrazení posledních změn, které proběhly na serveru Filr.

V této oblasti můžete zobrazit nejnovější změny v dokumentech, ke kterým máte přístup. Zobrazují se zde nové a změněné soubory a informace o tom, který uživatel změny provedl.

**Moje soubory:** Slouží ke správě všech souborů, které jste vytvořili.

**Sdíleno se mnou:** Slouží k zobrazení všech souborů, které s vámi sdílejí jiní uživatelé.

**Sdíleno mnou:** Slouží ke správě všech souborů, které sdílíte s jinými uživateli.

V této oblasti můžete spravovat práva, která mají ostatní uživatelé k souborům, které s nimi sdílíte. Můžete práva odvolat, udělit další práva atd.

**Síťové složky:** Slouží k zobrazení všech souborů a složek, ke kterým máte přístup na podnikovém serveru.

**Odkaz – jméno:** Kliknutím na své jméno ve formě odkazu v pravém horním rohu libovolné stránky systému Filr můžete zobrazit tyto možnosti:

 **Informace o datové kvótě:** (Podmíněno) Zobrazí vaši aktuální datovou kvótu a část kvóty, kterou využíváte.

Pokud není tato možnost zobrazena, správce systému Filr pro vás nenastavil omezení datovou kvótou.

- **Zobrazit profil:** Zobrazí váš profil systému Filr.
- **Osobní předvolby:** Zobrazí vaše osobní předvolby, například kolik souborů se má zobrazit na dané stránce.
- **Nápověda:** Zobrazí nápovědu systému Filr.
- **Stáhnout aplikaci klasické pracovní plochy Filr:** (Podmíněno) Zobrazí stránku pro stažení aplikace klasické pracovní plochy Filr.

Pokud tato možnost není dostupná, správce systému Filr ji nepovolil.

**Odhlásit se:** Slouží k odhlášení ze serveru Filr.

**Pole Hledat:** Globální hledání, při kterém se prochází veškerý obsah serveru Filr včetně metadat souborů a obsahu souborů.

#### <span id="page-12-0"></span>**1.4.2 Oblast obsahu**

<span id="page-12-2"></span>V oblasti obsahu systému Filr je zobrazena většina informací.

# <span id="page-12-1"></span>**1.5 Úprava vašeho profilu**

Je pravděpodobné, že bude zapotřebí manuálně aktualizovat důležité kontaktní informace uložené ve vašem profilu, jako je například e-mailová adresa, telefonní číslo nebo vaše fotografie.

**1** Klikněte na svoje jméno ve formě odkazu v pravém horním rohu libovolné stránky systému Filr.

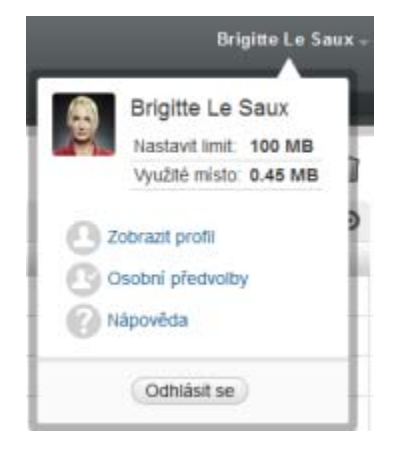

**2** Klikněte na položku *Zobrazit profil*.

- **3** Klikněte na položku *Upravit*, proveďte potřebné změny a klikněte na tlačítko *OK*.
	- K dispozici jsou tato pole:
		- ID uživatele
		- Heslo

Pokud se vaše informace synchronizují z podnikového adresáře, je možné, že tento údaj pro vás nebude změnitelný.

- Jméno
- Příjmení
- Obrázek

Poté co svůj profilový obrázek aktualizujete, může trvat až hodinu, než se aktualizuje v mobilní aplikaci Filr.

Časové pásmo

Toto nastavení neměňte. Při každém spuštění systému Filr je přepsáno nastavením časového pásma vašeho prohlížeče.

Místní nastavení

Slouží k nastavení jazyka, ve kterém se systém Filr zobrazuje, když k němu přistupujete na webu.

- Název pracovní pozice
- O mně
- E-mail
- Telefonní číslo

Pokud máte ve svém profilu zadané telefonní číslo, můžete si nechat zasílat upozornění na odběr souboru textovou zprávou.

E-mail pro zasílání textových zpráv

Pokud nelze pole upravovat, je to pravděpodobně způsobeno tím, že právě probíhá jejich synchronizace z podnikového adresáře.

- <span id="page-14-0"></span>• Sekce 2.1, "Př[ístup ke sdíleným soubor](#page-14-1)ům a složkám", na straně 15
- Sekce 2.2, "Přístup k souborů[m a složkám v podnikovém systému soubor](#page-14-2)ů (síťových složkách)", [na stran](#page-14-2)ě 15
- Sekce 2.3, "Př[ístup k vašim osobním soubor](#page-15-0)ům (Moje soubory)", na straně 16
- [Sekce 2.4, "Vyhledávání informací", na stran](#page-15-1)ě 16
- Sekce 2.5, "Přihlášení k odbě[ru složek nebo soubor](#page-19-2)ů", na straně 20

# <span id="page-14-1"></span>**2.1 Přístup ke sdíleným souborům a složkám**

Soubory a složky, které sdílíte s ostatními, jsou uloženy v jednom praktickém umístění. Soubory a složky, které ostatní sdílí s vámi, jsou uloženy v jiném umístění.

Soubory a složky, které ostatní sdílí s vámi nebo které vy sdílíte s ostatními, můžete zobrazit.

**1** Kliknutím na položku *Sdíleno se mnou*  $\left|\frac{1}{n}\right|$  v záhlaví zobrazíte soubory a složky sdílené s vámi.

Kliknutím na položku *Sdíleno mnou* **K** zobrazíte soubory a složky, které sdílíte s ostatními.

Další informace o sdílení a způsobu zobrazení sdílených souborů a složek najdete v části [Kapitola 3,](#page-22-0)  "Sdílení souborů [a složek", na stran](#page-22-0)ě 23.

Informace o přístupu k vašim sdíleným souborům a složkám z mobilní aplikace Filr najdete v příručce [Rychlé nastavení mobilní aplikace Filr](http://www.novell.com/documentation/novell-filr1/filr1_qs_mobile/data/filr1_qs_mobile.html) (http://www.novell.com/documentation/novell-filr1/ filr1\_qs\_mobile/data/filr1\_qs\_mobile.html).

# <span id="page-14-2"></span>**2.2 Přístup k souborům a složkám v podnikovém systému souborů (síťových složkách)**

Síťové složky jsou složky a soubory v podnikovém systému souborů. Se systémem Filr máte snadný přístup k těmto souborům bez ohledu na jejich umístění. Váš podnikový systém souborů zahrnuje:

- mapovanou jednotku,
- vzdálený server.

Podnikové soubory, ke kterým máte přístup, definuje váš správce systému Filr.

Soubory v síťových složkách mohou, ale nemusejí být plně indexované a vyhledatelné na serveru Filr, a to v závislosti na konfiguraci nastavené správcem systému Filr.

**1** V záhlaví klikněte na položku *Síťové složky* .

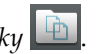

Další informace o síťových složkách naleznete v kapitole [Sekce 1.1.1, "Soubory v sí](#page-8-4)ťových složkách", [na stran](#page-8-4)ě 9.

Informace o přístupu k síťovým složkám z mobilní aplikace Filr najdete v příručce [Rychlé nastavení](http://www.novell.com/documentation/novell-filr1/filr1_qs_mobile/data/filr1_qs_mobile.html)  [mobilní aplikace Filr](http://www.novell.com/documentation/novell-filr1/filr1_qs_mobile/data/filr1_qs_mobile.html) (http://www.novell.com/documentation/novell-filr1/filr1\_qs\_mobile/data/ filr1\_qs\_mobile.html).

# <span id="page-15-0"></span>**2.3 Přístup k vašim osobním souborům (Moje soubory)**

Všechny vaše osobní soubory jsou uloženy v jednom praktickém umístění.

Mezi osobní soubory (Moje soubory) patří soubory, které jste nahráli na server Filr a další osobní soubory přidružené k vašemu domovskému adresáři na podnikovém serveru.

Přístup k vaší oblasti Moje soubory:

**1** V záhlaví klikněte na položku *Moje soubory* .

Další informace naleznete v kapitole [Sekce 1.1.2, "Moje soubory", na stran](#page-8-5)ě 9.

Informace o přístupu k vašim osobním souborům (Moje soubory) z mobilní aplikace Filr najdete v příručce [Rychlé nastavení mobilní aplikace Filr](http://www.novell.com/documentation/novell-filr1/filr1_qs_mobile/data/filr1_qs_mobile.html) (http://www.novell.com/documentation/novell-filr1/ filr1\_qs\_mobile/data/filr1\_qs\_mobile.html).

# <span id="page-15-1"></span>**2.4 Vyhledávání informací**

Funkce vyhledávání v systému Novell Filr umožňuje zjistit, jaké informace jsou k dispozici o určitém tématu.

Informace o vyhledávání v mobilní aplikaci Filr najdete v příručce [Rychlé nastavení mobilní aplikace](http://www.novell.com/documentation/novell-filr1/filr1_qs_mobile/data/filr1_qs_mobile.html)  [Filr](http://www.novell.com/documentation/novell-filr1/filr1_qs_mobile/data/filr1_qs_mobile.html) (http://www.novell.com/documentation/novell-filr1/filr1\_qs\_mobile/data/filr1\_qs\_mobile.html).

Při vyhledávání v systému Novell Filr je prohledáván následující obsah:

- názvy složek,
- názvy a obsah souborů,
- komentáře k souborům,
- síťové složky. (Ve výchozím nastavení hledá názvy souborů. V závislosti na nastavení konfigurace provedeném správcem systému Filr může být prohledáván i obsah souborů.)

Následující témata popisují, jak používat funkci vyhledávání:

- [Sekce 2.4.1, "Používání vyhledávání", na stran](#page-16-0)ě 17
- Sekce 2.4.2, "Č[asto používaná slova nerozpoznaná ve vyhledávání", na stran](#page-19-0)ě 20
- [Sekce 2.4.3, "Speciální znaky ve vyhledávání", na stran](#page-19-1)ě 20

### <span id="page-16-0"></span>**2.4.1 Používání vyhledávání**

- <span id="page-16-3"></span>• ["Prohledávání celého serveru" na stran](#page-16-1)ě 17
- ["Vyhledávání v ur](#page-16-2)čitém umístění" na straně 17
- ["Používání zástupných znak](#page-17-0)ů a operátorů ve vyhledávání" na straně 18

#### <span id="page-16-1"></span>**Prohledávání celého serveru**

Vyhledávání na celém serveru provedete takto:

- **1** Ve webovém prohlížeči přejděte na server Novell Filr podle postupu v kapitole [Sekce 1.3,](#page-10-1)  "Spouště[ní systému Novell Filr z webového prohlíže](#page-10-1)če", na straně 11.
- **2** Napište slova nebo fráze v uvozovkách do pole *Hledat* a potom stiskněte klávesu Enter.

#### <span id="page-16-2"></span>**Vyhledávání v určitém umístění**

Pokud chcete provést vyhledávání v určité oblasti, například Moje soubory, Síťové složky nebo Sdíleno se mnou, postupujte takto:

- **1** Proveďte vyhledávání na celém serveru podle postupu v kapitole ["Prohledávání celého](#page-16-1)  [serveru" na stran](#page-16-1)ě 17.
- **2** Na stránce výsledků hledání zadejte hledané položky do pole *Hledat*.
- **3** Vyberte jednu z následujících možností:

**Prohledat celý server:** Prohledá celý server. Pokud jste právě provedli vyhledávání na celém serveru, je tato možnost již vybraná.

**Prohledat složku Moje soubory:** Prohledá pouze soubory a složky umístěné v oblasti Moje soubory.

**Prohledat síťové složky:** Prohledá pouze soubory a složky umístěné v síťových složkách, ke kterým máte přístup.

**Prohledat složku Sdíleno se mnou:** Prohledá pouze soubory a složky umístěné v oblasti Sdíleno se mnou.

**4** Klikněte na tlačítko *Vyhledat*.

#### <span id="page-17-0"></span>**Používání zástupných znaků a operátorů ve vyhledávání**

Systém Filr umožňuje zpřesnit vyhledávání hned několika způsoby. Zástupné znaky a operátory popsané v následující tabulce lze použít při hledání v systému Filr ve webovém prohlížeči nebo v mobilním zařízení.

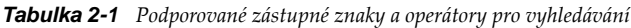

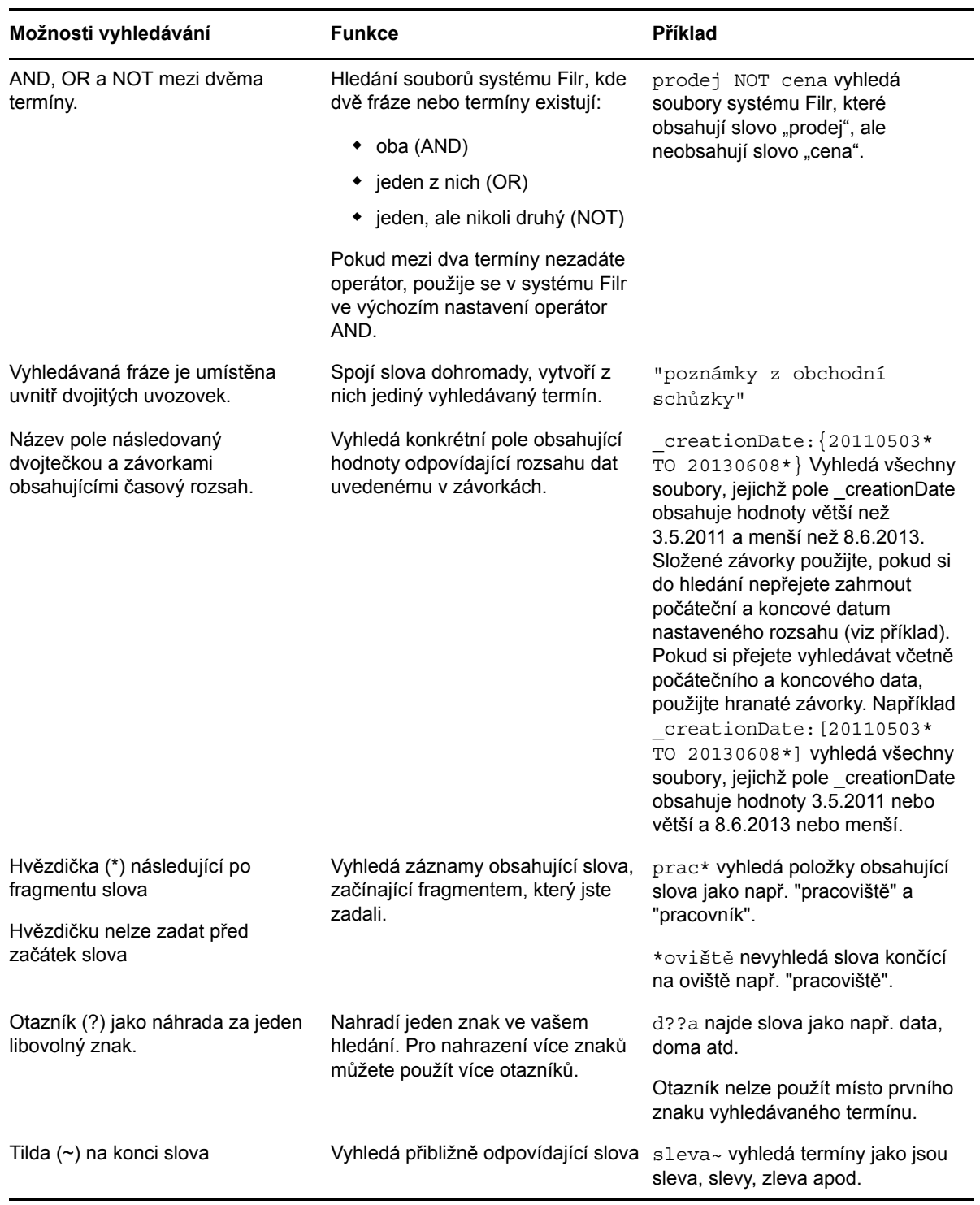

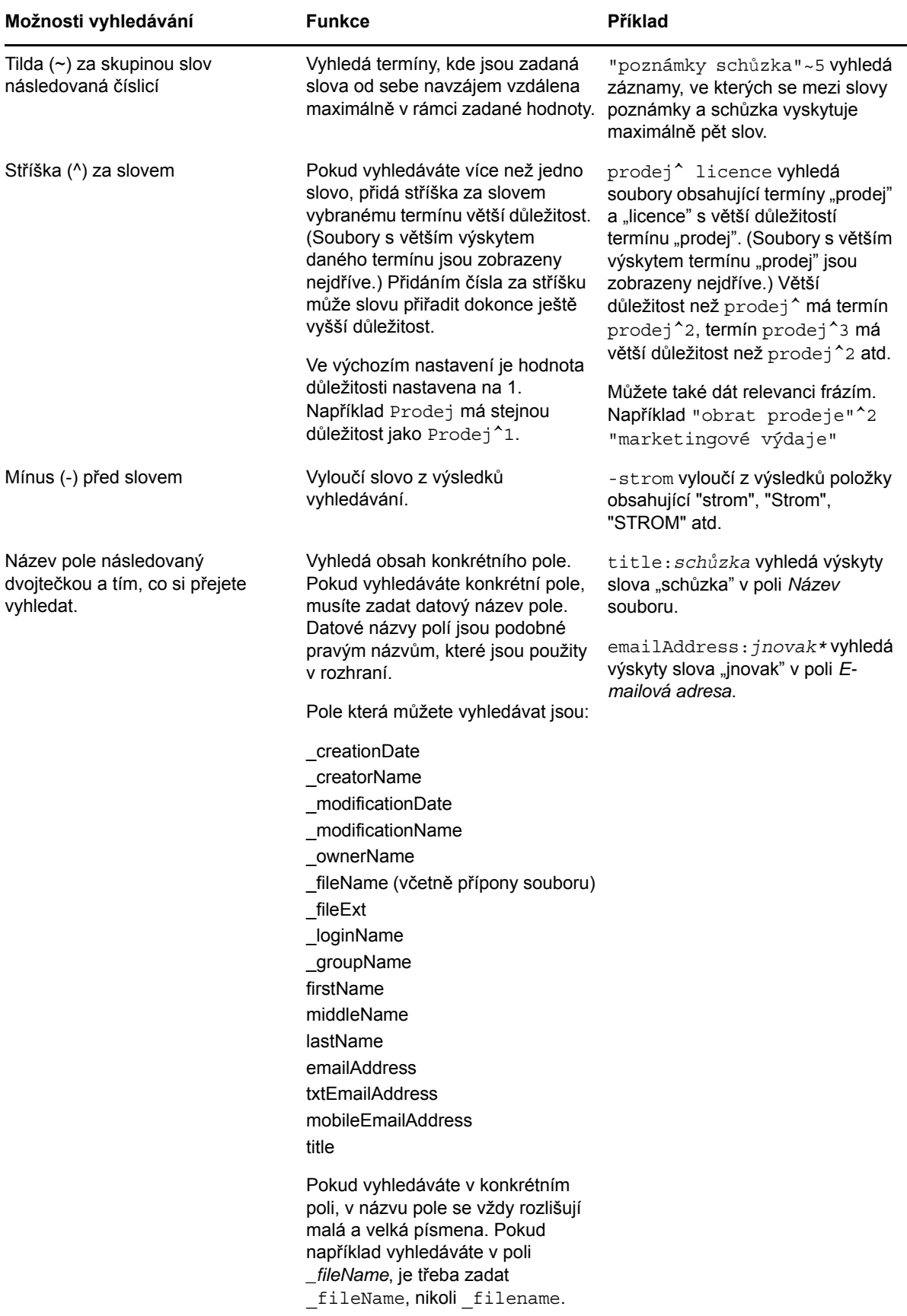

## <span id="page-19-0"></span>**2.4.2 Často používaná slova nerozpoznaná ve vyhledávání**

**POZNÁMKA:** Tato část se týká pouze angličtiny. Často používaná slova v jiných jazycích než angličtina z vyhledávání vyňata nebudou.

V systému Filr jsou odebírána často používaná slova, která při vyhledávání nemají vlastní význam. Slova, která nejsou při vyhledávání brána v potaz: a, an, and, are, as, at, be, but, by, for, if, in, into, is, it, no, not, of, on, or, such, that, the, their, then, there, these, they, this, to, was, will.

Platí to i pro vyhledávání s uvozovkami. Například při vyhledání fráze "sell the products" budou nalezeny fráze "sell their products", "sell with products", "sell the products" atd. Nevyhledá se však fráze "sell products".

#### <span id="page-19-1"></span>**2.4.3 Speciální znaky ve vyhledávání**

V systému Filr je podtržítko (\_) chápáno jako mezera ve slově. Pokud například do pole *Hledat* zadáte analýza\_trhu, systém Filr vrátí položky se slovy analýza a trhu. Pokud chcete, aby byly systémem Filr vráceny pouze položky s celým názvem analýza\_trhu, je třeba název zadat do uvozovek ("analýza\_trhu").

# <span id="page-19-4"></span><span id="page-19-2"></span>**2.5 Přihlášení k odběru složek nebo souborů**

Systém Novell Filr můžete nastavit tak, aby vám byla e-mailem zasílána upozornění na změny složek a jejich podsložek nebo jednotlivých souborů. Toto se nazývá odebírání složek nebo souborů. Zasílání e-mailových upozornění v systému Filr mohou nastavit také vlastníci složek. Jelikož ale osobní nastavení má vyšší prioritu než nastavení vlastníka složky, můžete libovolné nastavení vyšší úrovně potlačit.

Pokud vás zvláště zajímá konkrétní složka nebo soubor, můžete se přihlásit k odběru této složky nebo souboru. Pokud se přihlásíte k odběru složky nebo souboru, budete systémem Filr upozorněni na aktivitu, která v dané složce nebo souboru probíhá.

K přihlášení k odběru souborů a složek je potřeba mít v profilu systému Filr zadanou e-mailovou adresu. Pokud ještě v systému Filr nemáte zadanou svoji e-mailovou adresu, upravte svůj profil podle postupu v kapitole Sekce 1.5, "Uprava vašeho profilu", na straně 13.

- Sekce 2.5.1, "Přihlášení k odbě[ru složek nebo soubor](#page-19-3)ů", na straně 20
- Sekce 2.5.2, "Potlač[ení nastavení upozorn](#page-20-0)ění vyšší úrovně", na straně 21
- Sekce 2.5.3, "Př[idávání a úpravy cílových adres", na stran](#page-21-0)ě 22

#### <span id="page-19-3"></span>**2.5.1 Přihlášení k odběru složek nebo souborů**

Pokud se chcete přihlásit k odběru změn ve složce nebo souboru a dostávat na ně upozornění emailem, postupujte takto:

**1** Zaškrtněte políčko vlevo od jedné nebo více složek nebo souborů, které chcete odebírat.

Pokud se současně přihlásíte k odběru více než jednoho souboru nebo složky, provedená nastavení odběru se použijí na všechny vybrané složky a soubory.

**2** Klikněte na položku *Další* > *Přihlásit odběr*.

Zobrazí se dialogové okno Přihlásit odběr.

**3** Vyberte emailovou adresu nebo telefonní číslo, na které vám má být upozornění zasíláno.

Pro každý typ upozornění můžete vybrat více různých e-mailových adres a telefonních čísel.

Tyto cíle pro doručení upozornění můžete vybrat v kterékoli z dostupných částí. Část, ve které svůj výběr provedete, určuje typ upozornění, který chcete odebírat. Můžete se přihlásit k odběru těchto typů upozornění:

**Výtah:** (Dostupný pouze při přihlašování k odběru jednotlivých složek) Ze systému Filr je odeslána jedna zprávu se souhrnem všech činností ve složce a jejich podsložkách. Výtah je odesílán pravidelně podle plánu, který byl nastaven správcem serveru.

**Pouze zpráva:** Systém Filr odesílá jednu zprávu pro každý nový nebo změněný soubor. Emailové zprávy neobsahují přílohu s daným souborem, ale obsahují informace o souboru a provedené činnosti.Všechny typy samostatných zpráv jsou odesílány pravidelně každých pět minut.

**Zpráva s přílohou:** Systém Filr odesílá jednu zprávu pro každý nový nebo změněný soubor a zpráva obsahuje dané soubory v příloze.

**Textová zpráva:** Systém Filr odesílá zprávu vhodnou k zobrazení ve formě textové zprávy. Zpráva obsahuje pouze nadpis nového nebo změněného souboru ve formě odkazu. Zprávy jsou odesílány maximálně každých pět minut.

Je třeba mít ve svém profilu uživatele zadané telefonní číslo. Informace o tom, jak můžete aktualizovat svůj profil uživatele, najdete v kapitole Sekce 1.5, "Uprava vašeho profilu", na [stran](#page-12-2)ě 13.

**4** (Podmíněné) Pokud se přihlašujete k odběru více souborů nebo složek, zobrazují se pod jednotlivými typy upozornění také tyto možnosti:

**Vymazat odběry položek:** Vymaže odběr pro všechny vybrané složky nebo soubory. Když například upravujete nastavení odběru pro dva soubory a kliknete na položku *Vymazat odběry položek* pod možností *Výtah*, všechny odběry výtahů pro vybrané soubory a složky se odeberou.

**Beze změn:** Tato možnost je při přihlašování k odběru více souborů a složek vybrána jako výchozí. Pokud je vybrána, neprovedou se u vybraných souborů a složek žádné změny ve dříve definovaných nastaveních odběru.

**5** (Volitelně) Pokud si přejete používat pouze vaše nastavení a nikoli to, které nastavil správce serveru nebo vlastník složky, zaškrtněte možnost *Přepsat předdefinovaná nastavení odběru*.

Tato možnost je dostupná pouze při přihlašování k odběru jedné složky.

Další informace naleznete v kapitole Sekce 2.5.2, "Potlač[ení nastavení upozorn](#page-20-0)ění vyšší úrovně[", na stran](#page-20-0)ě 21.

**6** Klikněte na tlačítko *OK*.

#### <span id="page-20-0"></span>**2.5.2 Potlačení nastavení upozornění vyšší úrovně**

Pokud vlastník složky nebo správce nastavil složku tak, aby vám chodila upozornění e-mailem, můžete toto na vyšší úrovni provedené nastavení změnit, nebo potlačit vlastním nastavením.

**1** Zaškrtněte políčko vlevo od složky, pro kterou chcete potlačit nastavení odběru provedené na vyšší úrovni.

Při potlačování nastavení odběru na vyšší úrovni je možné vybrat pouze jednu složku.

**2** Klikněte na položku *Další* > *Přihlásit odběr*.

Zobrazí se dialogové okno Přihlásit odběr.

- **3** Nastavte upozorňování tak, aby vyhovovalo vašim požadavkům.
- **4** Vyberte možnost *Přepsat předdefinovaná nastavení odběru*.
- **5** Klikněte na tlačítko *OK*.

Pokud si nepřejete přijímat žádná upozornění:

- **1** Zaškrtněte políčko vlevo od složky, pro kterou chcete potlačit nastavení odběru provedené na vyšší úrovni.
	- Při potlačování nastavení odběru na vyšší úrovni je možné vybrat pouze jednu složku.
- **2** Klikněte na položku *Další* > *Přihlásit odběr*.
	- Zobrazí se dialogové okno Přihlásit odběr.
- **3** Ujistěte se, že v žádné části není vybrána žádná e-mailová adresa.
- **4** Vyberte možnost *Přepsat předdefinovaná nastavení odběru*.
- **5** Klikněte na tlačítko *OK*.

#### <span id="page-21-0"></span>**2.5.3 Přidávání a úpravy cílových adres**

Ve vašem profilu můžete přidávat nebo upravovat vaše kontaktní e-mailové adresy a telefonní čísla.

**1** Klikněte na uživatelské jméno v pravém horním rohu libovolné stránky systému Filr a klikněte na položku *Zobrazit profil*.

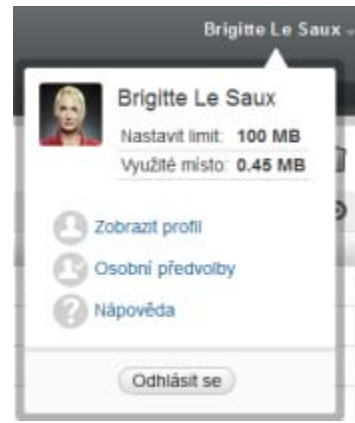

- **2** Klikněte na tlačítko *Upravit*.
- **3** Do pole *E-mail* zadejte příslušné cílové adresy.
- **4** Klikněte na tlačítko *OK*.

Nyní se budou nově zadané nebo upravené adresy nabízet při výběru cílových adres pro doručování upozornění viz kapitola Sekce 2.5.1, "Přihlášení k odbě[ru složek nebo soubor](#page-19-3)ů", na straně 20.

# <span id="page-22-0"></span>3 <sup>3</sup>**Sdílení souborů a složek**

Systém Novell Filr vám umožňuje sdílet složky a soubory s ostatními uživateli systému Filr. Jedná se o snadný a rychlý způsob, jak odkázat kolegu na určité místo na serveru Filr.

Tato funkce musí být nejdříve povolena správcem systému Filr. Pokud nemůžete sdílet soubory a složky podle postupu v této části, nebyla funkce povolena.

- Sekce 3.1, "Př[ístupová práva", na stran](#page-22-1)ě 23
- [Sekce 3.2, "Sdílení soubor](#page-23-0)ů", na straně 24
- [Sekce 3.3, "Sdílení složek", na stran](#page-24-0)ě 25
- [Sekce 3.4, "Sdílení s lidmi mimo vaši organizaci", na stran](#page-26-0)ě 27
- [Sekce 3.5, "Zobrazení sdílených položek", na stran](#page-29-0)ě 30
- [Sekce 3.6, "Zobrazení položek, které ostatní sdílí s vámi", na stran](#page-29-1)ě 30
- [Sekce 3.7, "Skrytí položek v zobrazeních Sdíleno se mnou a Sdíleno mnou", na stran](#page-29-2)ě 30
- Sekce 3.8, "Změ[na nebo odebrání sdílené položky", na stran](#page-30-3)ě 31

# <span id="page-22-1"></span>**3.1 Přístupová práva**

Pomocí přístupových práv můžete definovat činnosti, které mohou určení uživatelé provádět se soubory a složkami, které s nimi sdílíte.

Při sdílení souborů a složek s uživateli můžete udělovat tato práva:

**Čtenář:** Uživatelé mohu zobrazit jednotlivé soubory, které jsou s nimi sdíleny, nebo všechny soubory ve složce, která je s nimi sdílena.

**Editor:** Uživatelé mohu zobrazit a upravovat jednotlivé soubory, které jsou s nimi sdíleny, nebo všechny soubory ve složce, která je s nimi sdílena.

**Přispěvatel:** (Platí pouze při sdílení složek) Uživatelé mohou ve složce vytvářet soubory, přejmenovávat existující soubory, upravovat soubory, přesouvat soubory a odstraňovat soubory. Uživatelé nemohou provádět žádné akce se samotnou složkou.

**Příjemce může sdílet tuto položku s ostatními:** Tuto možnost vyberte, pokud chcete příjemci sdílené položky umožnit ji dále sdílet s ostatními uživateli. Potom vyberte, jestli ji může sdílet s interními uživateli, externími uživateli nebo veřejně.

# <span id="page-23-0"></span>**3.2 Sdílení souborů**

Soubory můžete sdílet s interními i externími uživateli. Možnost sdílení souborů je dostupná pouze ve webovém rozhraní. Zobrazování sdílených souborů je možné z mobilní aplikace a aplikace klasické pracovní plochy.

Při sdílení souborů postupujte takto:

**1** Přejděte do složky obsahující souboryy, které chcete sdílet.

Za předpokladu, že máte práva ke sdílení souborů, můžete sdílet soubory na kartách *Moje* 

*soubory* , *Sdíleno se mnou* , *Síťové složky* nebo *Sdíleno mnou* .

**2** Vyberte jeden nebo více souborů, které chcete sdílet, a klikněte na položku *Sdílet*.

nebo

Klikněte na šipku rozevírací nabídky ● vedle souboru, který chcete sdílet, a potom klikněte na položku *Sdílet*.

Zobrazí se dialogové okno Sdílet.

- **3** (Podmíněné) Pokud chcete sdílet s interními uživateli systému Filr, přejděte do pole *Sdílet s* a začněte psát jméno uživatele nebo skupiny, se kterými chcete soubor sdílet. Potom klikněte na jméno zobrazené v rozevíracím seznamu.
- **4** (Podmíněné) Pokud chcete sdílet s uživateli mimo vaši organizaci, zadejte e-mailovou adresu daného uživatele, a potom klikněte na ikonu se znaménkem plus .

Váš správce systému Filr musí tuto funkci povolit.

Další informace o sdílení s externími uživateli najdete v kapitole Sekce 3.4, "Sdílení s lidmi [mimo vaši organizaci", na stran](#page-26-0)ě 27.

- **5** (Podmíněné) Pokud chcete sdílet veřejně:
	- **5a** Klikněte na položku *Nastavit jako veřejné* v pravém horním rohu dialogového okna Sdílet.
	- **5b** Kliknutím na položku *Veřejné* ve sloupci tabulky *Typ* zobrazíte veřejnou adresu URL, kterou pak můžete sdílet s uživateli.

Uživatelé bez uživatelského účtu v systému Filr musí mít jednu z dostupných adres URL, aby byl pro ně sdílený soubor viditelný nebo aby si ho mohli stáhnout.

Váš správce systému Filr musí tuto funkci povolit.

- <span id="page-23-1"></span>**6** Vyberte přístupová práva, která chcete udělit uživateli nebo skupině.
	- **6a** (Podmíněné) Pokud sdílíte s externím uživatelem nebo s veřejností, zobrazíte kliknutím do sloupce *Přístup* vedle uživatele nebo názvu skupiny dialogové okno Udělit práva ke sdílení.

Pokud sdílíte s interním uživatelem nebo skupinou, je dialogové okno Udělit práva ke sdílení již zobrazené.

- **6b** Vyberte práva, která má uživatel nebo skupina mít:
	- **Čtenář:** Uživatelé mohu zobrazit jednotlivé soubory, které jsou s nimi sdíleny, nebo všechny soubory ve složce, která je s nimi sdílena.

Tato možnost je jako jediná dostupná při sdílení s veřejností.

- **Editor:** Uživatelé mohu zobrazit a upravovat jednotlivé soubory, které jsou s nimi sdíleny, nebo všechny soubory ve složce, která je s nimi sdílena.
- **6c** V části *Povolit příjemci tuto položku dále sdílet s uživateli* určete, zda může příjemce položku sdílet s interními uživateli, externími uživateli nebo s veřejností.
- **6d** Klikněte na tlačítko *OK*.
- <span id="page-24-2"></span>**7** Pokud chcete ukončit platnost práv vybraných v kapitole [Krok 6:](#page-23-1)
	- **7a** Klikněte na položku *Nikdy* ve sloupci *Ukončení platnosti* vedle uživatele nebo názvu skupiny.

Zobrazí se dialogové okno Ukončení platnosti sdílení.

- **7b** Zvolte některou z následujících možností a klikněte na tlačítko *OK*:
	- **Zapnuto:** Vyberte den ukončení platnosti práv.
	- **Po:** Zadejte počet dnů trvání platnosti práv.
- <span id="page-24-1"></span>**8** Pokud chcete ke sdílení připojit osobní poznámku:
	- **8a** Klikněte na položku *žádná* ve sloupci *Poznámka* vedle uživatele nebo názvu skupiny. Zobrazí se dialogové okno Upravit poznámku.
	- **8b** Napište osobní poznámku pro uživatele nebo skupinu, se kterými sdílíte.

Poznámku si budou moct přečíst pouze uživatelé a skupiny, se kterými sdílíte.

- **8c** Klikněte na tlačítko *OK*.
- **9** Chcete-li zajistit, aby uživatelé byli na sdílenou položku upozorněni, vyberte možnost *Upozornit*. Upozornění obsahují následující informace:
	- odkaz na sdílenou položku,
	- poznámku určenou pro uživatele, se kterým je položka sdílená (viz kapitolu [Krok 8](#page-24-1)),
	- informace o ukončení platnosti sdílení (viz [Krok 7](#page-24-2)).
- **10** U zaškrtávacího políčka *Upozornit* zvolte některou z následujících možností upozornění:
	- **Všichni příjemci:** Upozornění obdrží všichni příjemci v seznamu sdílení.
	- **Pouze nově přidaní příjemci:** Upozornění obdrží pouze příjemci, které přidáte do seznamu sdílení.
	- **Pouze změnění příjemci:** Upozornění obdrží pouze příjemci, kterým měníte práva ke sdílení, a noví příjemci.
- **11** Klikněte na tlačítko *OK*.

### <span id="page-24-0"></span>**3.3 Sdílení složek**

Tato funkce je dostupná pouze ve webovém rozhraní.

**1** Přejděte do složky, kterou chcete sdílet.

Za předpokladu, že máte práva ke sdílení složek, můžete sdílet složky na kartách *Moje soubory*

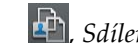

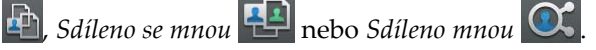

Síťové složky nelze sdílet. Sdílet můžete pouze soubory v těchto složkách. Můžete však sdílet složky umístěné ve vašem domovském adresáři.

Při sdílení složky ve vašem domovském adresáři se budou sdílet i všechny soubory a podsložky v této složce. Pokud jsou však některé soubory nebo podsložky v této složce označené v systému souborů jako Jen pro čtení, platí následující chování, a to bez ohledu na práva ke sdílení, která udělíte při sdílení složky v systému Filr:

- Soubory, které jsou v systému souborů označeny jako Jen pro čtení, jsou pro uživatele, který je příjemcem sdílení, viditelné, ale nemůže je měnit.
- Podsložky, které jsou v systému souborů označeny jako Jen pro čtení, nemusejí být pro uživatele, který je příjemcem sdílení, viditelné, pokud daná podsložka nedědí nastavení řízení přístupu ze své nadřazené složky.
- **2** Vyberte jednu nebo více složek, které chcete sdílet, a klikněte na položku *Sdílet*.

nebo

Klikněte na šipku rozevírací nabídky  $\bullet$  vedle složky, kterou chcete sdílet, a potom klikněte na položku *Sdílet tuto složku*.

Zobrazí se dialogové okno Sdílet.

- **3** (Podmíněné) Pokud chcete sdílet s interními uživateli systému Filr, přejděte do pole *Sdílet s* a začněte psát jméno uživatele nebo skupiny, se kterými chcete složku sdílet. Potom klikněte na jméno zobrazené v rozevíracím seznamu.
- **4** (Podmíněné) Pokud chcete sdílet s uživateli mimo vaši organizaci, zadejte e-mailovou adresu

daného uživatele do pole *Sdílet s*, a potom klikněte na ikonu se znaménkem plus .

Váš správce systému Filr musí tuto funkci povolit.

Další informace o sdílení s externími uživateli najdete v kapitole Sekce 3.4, "Sdílení s lidmi [mimo vaši organizaci", na stran](#page-26-0)ě 27.

- **5** (Podmíněné) Pokud chcete sdílet veřejně:
	- **5a** Klikněte na položku *Nastavit jako veřejné* v pravém horním rohu dialogového okna Sdílet.
	- **5b** Kliknutím na položku *Veřejné* ve sloupci tabulky *Typ* zobrazíte veřejnou adresu URL, kterou pak můžete sdílet s uživateli.

Uživatelé bez uživatelského účtu v systému Filr musí mít jednu z dostupných adres URL, aby byl pro ně sdílený soubor viditelný nebo aby si ho mohli stáhnout.

Váš správce systému Filr musí tuto funkci povolit.

- <span id="page-25-0"></span>**6** Vyberte přístupová práva, která chcete udělit uživateli nebo skupině.
	- **6a** (Podmíněné) Pokud sdílíte s externím uživatelem nebo s veřejností, zobrazíte kliknutím do sloupce *Přístup* vedle uživatele nebo názvu skupiny dialogové okno Udělit práva ke sdílení.

Pokud sdílíte s interním uživatelem nebo skupinou, je dialogové okno Udělit práva ke sdílení již zobrazené.

- **6b** Vyberte práva, která má uživatel nebo skupina mít:
	- **Čtenář:** Uživatelé mohu zobrazit jednotlivé soubory, které jsou s nimi sdíleny, nebo všechny soubory ve složce, která je s nimi sdílena.
	- **Editor:** Uživatelé mohu zobrazit a upravovat jednotlivé soubory, které jsou s nimi sdíleny, nebo všechny soubory ve složce, která je s nimi sdílena.
	- **Přispěvatel:** (Platí pouze při sdílení složek) Uživatelé mohou ve složce vytvářet soubory, přejmenovávat existující soubory, upravovat soubory, přesouvat soubory a odstraňovat soubory. Uživatelé nemohou provádět žádné akce se samotnou složkou.
- **6c** V části *Povolit příjemci tuto položku dále sdílet s uživateli* určete, zda může příjemce položku sdílet s interními uživateli, externími uživateli nebo s veřejností.

Příjemcům nemůžete povolit, aby dále sdíleli položky ve vašem domovském adresáři.

- **6d** Klikněte na tlačítko *OK*.
- <span id="page-26-2"></span>**7** Pokud chcete ukončit platnost práv vybraných v kapitole [Krok 6:](#page-25-0)
	- **7a** Klikněte na položku *Nikdy* ve sloupci *Ukončení platnosti* vedle uživatele nebo názvu skupiny.

Zobrazí se dialogové okno Ukončení platnosti sdílení.

- **7b** Zvolte některou z následujících možností a klikněte na tlačítko *OK*:
	- **Zapnuto:** Vyberte den ukončení platnosti práv.
	- **Po:** Zadejte počet dnů trvání platnosti práv.
- <span id="page-26-1"></span>**8** Pokud chcete ke sdílení připojit osobní poznámku:
	- **8a** Klikněte na položku *žádná* ve sloupci *Poznámka* vedle uživatele nebo názvu skupiny. Zobrazí se dialogové okno Upravit poznámku.
	- **8b** Napište osobní poznámku pro uživatele nebo skupinu, se kterými sdílíte.
		- Poznámku si budou moct přečíst pouze uživatelé a skupiny, se kterými sdílíte.
	- **8c** Klikněte na tlačítko *OK*.
- **9** Chcete-li zajistit, aby uživatelé byli na sdílenou položku upozorněni, vyberte možnost *Upozornit*. Upozornění obsahují následující informace:
	- odkaz na sdílenou položku,
	- poznámku určenou pro uživatele, se kterým je položka sdílená (viz kapitolu [Krok 8](#page-26-1)),
	- informace o ukončení platnosti sdílení (viz [Krok 7](#page-26-2)).
- **10** U zaškrtávacího políčka *Upozornit* zvolte některou z následujících možností upozornění:
	- **Všichni příjemci:** Upozornění obdrží všichni příjemci v seznamu sdílení.
	- **Pouze nově přidaní příjemci:** Upozornění obdrží pouze příjemci, které přidáte do seznamu sdílení.
	- **Pouze změnění příjemci:** Upozornění obdrží pouze příjemci, kterým měníte práva ke sdílení, a noví příjemci.
- **11** Klikněte na tlačítko *OK*.

# <span id="page-26-0"></span>**3.4 Sdílení s lidmi mimo vaši organizaci**

**POZNÁMKA:** Sdílení s uživateli mimo vaši organizaci musí nejdříve povolit správce systému Filr.

Systém Filr umožňuje stanovit určité uživatele, kteří nejsou součástí organizace, a udělit jim přístup pro zobrazování a spolupráci na podnikových souborech.

Když sdílíte položku s externím uživatelem, automaticky se pro něj vytvoří účet systému Filr pomocí jeho e-mailové adresy. Pokud má uživatel e-mailovou adresu společnosti Google (@gmail.com) nebo Yahoo (@yahoo.com), může se ke svému účtu systému Filr přihlásit pomocí svého účtu Google nebo Yahoo. Pokud má uživatel jinou e-mailovou adresu (například lukas@novell.com), musí se zaregistrovat na serveru Filr.

- Sekce 3.4.1, "Př[ihlášení externího uživatele pro zobrazení sdílené položky", na stran](#page-27-0)ě 28
- [Sekce 3.4.2, "Informace o Open ID", na stran](#page-28-0)ě 29
- Sekce 3.4.3, "Zpřístupnění souborů veř[ejnosti", na stran](#page-28-1)ě 29

#### <span id="page-27-0"></span>**3.4.1 Přihlášení externího uživatele pro zobrazení sdílené položky**

Jakmile externí uživatel serveru Filr obdrží sdílenou položku, automaticky se pro něj vytvoří účet systému Filr pomocí jeho e-mailové adresy.

Pokud má uživatel e-mailovou adresu společnosti Google (@gmail.com) nebo Yahoo (@yahoo.com), může se ke svému účtu systému Filr přihlásit pomocí svého účtu Google nebo Yahoo, nebo registrací na serveru Filr.

Pokud má uživatel jinou e-mailovou adresu, například firemní (např. lukas@novell.com), musí se zaregistrovat na serveru Filr.

- "Př[ihlášení do systému Filr pomocí ú](#page-27-1)čtu Google nebo Yahoo" na straně 28
- "Př[ihlášení do systému Filr registrací" na stran](#page-28-2)ě 29

#### <span id="page-27-1"></span>**Přihlášení do systému Filr pomocí účtu Google nebo Yahoo**

Pokud byla sdílená položka odeslána na váš účet Google nebo Yahoo, můžete k ní získat přístup přihlášením na serveru Filr pomocí přihlašovacích údajů tohoto účtu.

Abyste se mohli přihlásit na serveru Filr, musí s vámi být sdílena alespoň jedna položka s nevypršenou platností.

**1** V e-mailovém upozornění na sdílenou položku, které jste obdrželi, klikněte na odkaz na sdílenou položku.

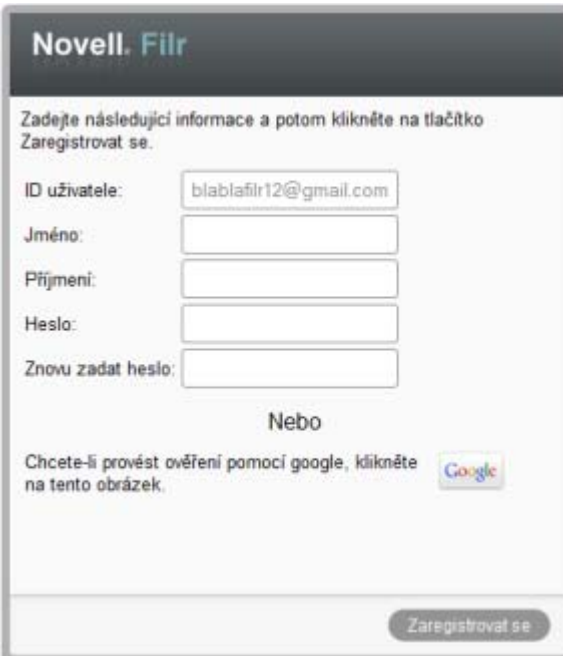

- **2** Na přihlašovací stránce systému Filr klikněte buď na tlačítko *Google*, nebo *Yahoo*.
- **3** Jakmile se zobrazí dotaz, jestli chcete povolit, aby byly z vašeho e-mailového účtu poskytnuty informace serveru Filr, klikněte na položku *Povolit*.

Proběhne ověření systémem Filr a zobrazí se sdílená položka.

#### <span id="page-28-3"></span><span id="page-28-2"></span>**Přihlášení do systému Filr registrací**

Pokud byla sdílená položka odeslána na jinou e-mailovou adresu, než je Google a Yahoo, například na firemní adresu lukas@novell.com, je nutné se pro přístup ke sdílené položce zaregistrovat.

Abyste se mohli přihlásit na serveru Filr, musí s vámi být sdílena alespoň jedna položka s nevypršenou platností.

**1** V e-mailovém upozornění na sdílenou položku, které jste obdrželi, klikněte na odkaz na sdílenou položku.

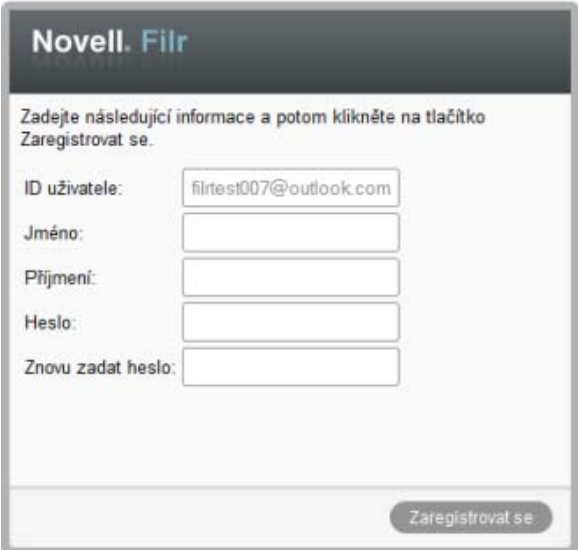

- **2** Na přihlašovací stránce systému Filr zadejte svoje jméno a příjmení, a potom vytvořte heslo. Vaše ID uživatele je vaše e-mailová adresa, na kterou byla odeslána sdílená položka, a nelze jej změnit.
- **3** Klikněte na položku *Zaregistrovat se*.

Proběhne ověření systémem Filr a zobrazí se sdílená položka.

#### <span id="page-28-0"></span>**3.4.2 Informace o Open ID**

OpenID je standard, který umožňuje uživatelům zaregistrovat se pomocí jediného poskytovatele OpenID (například Google nebo Yahoo) na všech webech, které podporují ověření pomocí OpenID.

Systém Filr podporuje ověřování pomocí OpenID prostřednictvím společností Google a Yahoo a uděluje externím uživatelům přístup k interním souborům a složkám, které sdílíte. Externí uživatelé, kteří obdrží sdílenou položku, získají stejně jako interní uživatelé uživatelský účet na serveru Filr a mohou zobrazovat a pracovat pouze na souborech a složkách, které s nimi byly sdíleny, nebo na souborech, které vytvoří v složce Moje soubory.

Pokud si chcete vytvořit účet OpenID, který vám umožní přístup na server Filr, jednoduše si vytvořte účet Google nebo Yahoo.

### <span id="page-28-1"></span>**3.4.3 Zpřístupnění souborů veřejnosti**

Soubory a složky můžete zpřístupnit uživatelům mimo vaši organizaci. Informace o tom, jak sdílet soubory nebo složky s veřejností, naleznete v kapitole [Sekce 3.2, "Sdílení soubor](#page-23-0)ů", na straně 24 a [Sekce 3.3, "Sdílení složek", na stran](#page-24-0)ě 25.

# <span id="page-29-0"></span>**3.5 Zobrazení sdílených položek**

V systému Filr je zobrazení položek, které sdílíte, velmi snadné. Můžete jednoduše upravovat přístupová práva uživatelů ke sdíleným položkám, odesílat poznámky těm, se kterými sdílíte a podobně.

**1** Na kterékoli stránce systému Filr klikněte na položku *Sdíleno mnou*  $\alpha$ 

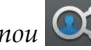

Zobrazí se všechny soubory a složky, které sdílíte, společně s informacemi o tom, se kterými uživateli je sdílíte.

# <span id="page-29-1"></span>**3.6 Zobrazení položek, které ostatní sdílí s vámi**

V systému Filr je nalezení položek, které ostatní sdílí s vámi, velmi snadné. Můžete také obdržet emailové upozornění s odkazem na sdílenou položku.

**1** Na kterékoli stránce systému Filr klikněte na položku *Sdíleno se mnou* .

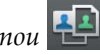

Zobrazí se všechny soubory a složky, které jsou s vámi sdíleny, společně s těmito informacemi:

**Komentáře:** Komentáře přiřazené ke sdílené položce.

**Sdíleno uživatelem:** Uživatel, který s vámi položku sdílí. Pokud s vámi sdílelo určitou položku více uživatelů, budou zobrazeni všichni uživatelé.

**Sdíleno:** Datum a čas, kdy byla položka s vámi poprvé sdílena.

**Ukončení platnosti:** Datum ukončení platnosti sdílení. Po tomto datu už nebudete mít ke sdílené položce přístup.

**Přístup:** Úroveň vašeho přístupu ke sdílené položce. Podle přístupových práv, která vám byla k položce udělena, můžete položku zobrazovat, upravovat nebo sdílet. Pokud je položka sdílená s vámi složka, budete pravděpodobně moct spravovat i soubory v ní.

Další informace o různých úrovních přístupu najdete v kapitole Sekce 3.1, "Přístupová práva", [na stran](#page-22-1)ě 23.

**Poznámka:** Poznámka určená pouze vám a případně ostatním uživatelům, kteří obdrží sdílenou položku. Poznámku si mohou přečíst pouze uživatelé a skupiny, kteří obdrží sdílenou položku.

### <span id="page-29-2"></span>**3.7 Skrytí položek v zobrazeních Sdíleno se mnou a Sdíleno mnou**

Soubory a složky, které ostatní sdílí s vámi nebo které vy sdílíte s ostatními, můžete skrýt. Skryté soubory a složky již nejsou implicitně zobrazeny ve vašich zobrazeních *Sdíleno se mnou* a *Sdíleno mnou* ve webovém klientu, v aplikaci Filr klasické pracovní plochy a v mobilní aplikaci Filr.

Jakmile označíte sdílené položky jako skryté, můžete v rámci správy zvolit, jestli se mají zobrazit kromě neskrytých položek i skryté položky, nebo pouze skryté položky.

- [Sekce 3.7.1, "Skrytí sdílených položek", na stran](#page-30-0)ě 31
- [Sekce 3.7.2, "Zobrazení skrytých položek", na stran](#page-30-1)ě 31
- [Sekce 3.7.3, "Zobrazení pouze skrytých položek", na stran](#page-30-2)ě 31

### <span id="page-30-0"></span>**3.7.1 Skrytí sdílených položek**

Pokud chcete skrýt položky v zobrazeních *Sdíleno se mnou* a *Sdíleno mnou*, postupujte takto:

- **1** Přejděte do zobrazení *Sdíleno se mnou* nebo *Sdíleno mnou*.
- **2** Zaškrtněte políčka vedle souborů a složek, které chcete skrýt, a potom klikněte na položku *Další* > *Skrýt vybrané sdílené položky*.

#### <span id="page-30-1"></span>**3.7.2 Zobrazení skrytých položek**

Skryté položky můžete zobrazit v zobrazeních *Sdíleno se mnou* a *Sdíleno mnou*. To znamená, že kromě neskrytých položek se zobrazí i skryté položky.

- **1** Přejděte do zobrazení *Sdíleno se mnou* nebo *Sdíleno mnou*, ve kterém se nachází skryté položky.
- **2** Klikněte na šipku rozbalovací nabídky v pravém horním rohu zobrazení vedle filtru, a potom klikněte na položku *Zobrazit skryté sdílené položky*.
- **3** (Volitelné) Skryté soubory nebo složky můžete znovu zobrazit tak, že zaškrtnete políčka vedle těch z nich, které chcete zobrazit, a potom kliknete na položku *Další* > *Zobrazit vybrané sdílené položky*.

#### <span id="page-30-2"></span>**3.7.3 Zobrazení pouze skrytých položek**

Pouze skryté položky můžete zobrazit v zobrazeních *Sdíleno se mnou* a *Sdíleno mnou*. To znamená, že položky, které nebyly označeny jako skryté, se nezobrazí.

- **1** Přejděte do zobrazení *Sdíleno se mnou* nebo *Sdíleno mnou*, ve kterém se nachází skryté položky.
- **2** Klikněte na šipku rozbalovací nabídky v pravém horním rohu zobrazení vedle filtru, a potom klikněte na položku *Zobrazit skryté sdílené položky*.
- **3** Klikněte na šipku rozbalovací nabídky v pravém horním rohu zobrazení vedle filtru, a potom zrušte zaškrtnutí políčka *Zobrazit zobrazené sdílené položky*.

# <span id="page-30-3"></span>**3.8 Změna nebo odebrání sdílené položky**

Pokud jste sdílením udělili určitému uživateli přístup k souboru, můžete jeho přístup odvolat nebo změnit.

- **1** Na kterékoli stránce systému Filr klikněte na položku *Sdíleno mnou*  $\alpha$
- **2** Vyberte jeden nebo více souborů sdílených s jedním nebo více uživateli, kterým chcete změnit nebo odebrat přístup, a klikněte na položku *Sdílet*.

nebo

Klikněte na šípku rozevírací nabídky  $\bullet$  vedle souboru sdíleného s jedním nebo více uživateli, kterým chcete změnit nebo odebrat přístup, a klikněte na položku *Sdílet*.

Zobrazí se dialogové okno Sdílet.

- **3** Pomocí poskytnuté tabulky změňte nebo odeberte uživatelský přístup:
	- Pokud chcete změnit přístup uživatele, klikněte do sloupce *Přístup* vedle jeho jména a vyberte pro něj nová přístupová práva.

Můžete vybrat následující práva:

- **Čtenář:** Uživatelé mohu zobrazit jednotlivé soubory, které jsou s nimi sdíleny, nebo všechny soubory ve složce, která je s nimi sdílena.
- **Editor:** Uživatelé mohu zobrazit a upravovat jednotlivé soubory, které jsou s nimi sdíleny, nebo všechny soubory ve složce, která je s nimi sdílena.
- **4** V části *Povolit příjemci tuto položku dále sdílet s uživateli* určete, zda může příjemce položku sdílet s interními uživateli, externími uživateli nebo s veřejností.
- **5** Klikněte na tlačítko *OK*.
- **6** Pokud chcete odebrat přístup uživatele, klikněte na ikonu x v poskytnuté tabulce vedle uživatele, kterému chcete odebrat přístup, a potom klikněte na tlačítko *OK*.

# <span id="page-32-0"></span>4 <sup>4</sup>**Správa a používání složek**

- Sekce 4.1, "Vytvoř[ení nové složky", na stran](#page-32-1)ě 33
- Sekce 4.2, "Př[ejmenování složky", na stran](#page-32-2)ě 33
- Sekce 4.3, "Přidávání souborů do složky prostř[ednictvím protokolu WebDAV", na stran](#page-33-0)ě 34
- [Sekce 4.4, "Zobrazení uživatel](#page-34-0)ů s přístupem ke složce", na straně 35
- [Sekce 4.5, "Nastavení sloupc](#page-34-1)ů složky", na straně 35
- [Sekce 4.6, "Používání filtr](#page-36-2)ů ve složkách", na straně 37
- [Sekce 4.7, "Zasílání e-mailu p](#page-38-2)řispěvatelům do složky", na straně 39

# <span id="page-32-1"></span>**4.1 Vytvoření nové složky**

Systém Novell Filr umožňuje vytvořit nové složky a podsložky v libovolném pracovním prostoru nebo složce, pro kterou máte přiděleno dostatečné oprávnění.

- **1** Přejděte do složky nebo oblasti, ve které si přejete vytvořit novou složku.
- **2** Klikněte na položku *Nová složka*.

Zobrazí se dialogové okno Nová složka.

- **3** Zadejte název nové složky.
- **4** Klikněte na tlačítko *OK*.

# <span id="page-32-2"></span>**4.2 Přejmenování složky**

- **1** Přejděte do složky nebo umístění, která obsahuje složku, kterou chcete přejmenovat.
- **2** Klikněte na šipku rozevírací nabídky vedle názvu složky, a potom klikněte na položku *Přejmenovat složku*.

nebo

Klikněte na ikonu *Konfigurovat* vedle názvu složky, a potom klikněte na položku *Přejmenovat složku*.

**3** Zadejte nový název složky a klikněte na tlačítko *OK*.

# <span id="page-33-0"></span>**4.3 Přidávání souborů do složky prostřednictvím protokolu WebDAV**

WebDAV je standardní protokol pro úpravy, na kterých spolupracuje více uživatelů, a pro správu souborů. Systém Novell Filr podporuje použití nástrojů WebDAV a umožňuje správu souborů v tomto systému prostřednictvím protokolu WebDAV. Systém Filr využívá protokol WebDAV při úpravách souborů pomocí funkce Místní úpravy a při procházení souborů a složek v tomto systému prostřednictvím rozhraní WebDAV.

Pokud používáte protokol WebDAV v systému Windows 7, musíte vy a váš správce systému Filr zajistit, aby vaše pracovní stanice splňovala všechny nutné předpoklady pro jeho podporu, jak jsou popsány v části "Konfigurace systému Filr na podporu protokolu WebDAV v systému Windows 7" v *Příručce ke správě systému Novell Filr 1.0*.

Pokud nemůžete protokol WebDAV používat způsobem popsaným v následujících částech, obraťte se na správce systému Filr.

- Sekce 4.3.1, "Úprava souborů prostř[ednictvím protokolu WebDAV", na stran](#page-33-1)ě 34
- Sekce 4.3.2, "Procházení souborů a složek prostř[ednictvím rozhraní WebDAV", na stran](#page-33-2)ě 34

### <span id="page-33-1"></span>**4.3.1 Úprava souborů prostřednictvím protokolu WebDAV**

Systém Filr využívá protokol WebDAV k podpoře funkce Místní úpravy. Informace o úpravách souborů v systému Filr najdete v části Sekce 6.2.1, "Uprava souborů pomocí funkce Místní úpravy", [na stran](#page-43-3)ě 44.

#### <span id="page-33-2"></span>**4.3.2 Procházení souborů a složek prostřednictvím rozhraní WebDAV**

Rozhraní WebDAV můžete využívat k procházení souborů a složek systému Filr. Po konfiguraci protokolu WebDAV se systémem Filr, jak je popsáno v následujících částech, uvidíte všechny soubory a složky, ke kterým máte přístup na serveru Filr.

- ["Zobrazení složky systému Filr v prost](#page-33-3)ředí systému Windows" na straně 34
- \* ["Zobrazení složky systému Filr v prost](#page-34-2)ředí systému Linux" na straně 35

#### <span id="page-33-3"></span>**Zobrazení složky systému Filr v prostředí systému Windows**

Složku systému Filr můžete v prostředí systému Windows zobrazit kterýmkoli z následujících způsobů:

- ["Nastavení složky systému Filr jako mapované jednotky" na stran](#page-33-4)ě 34
- "Př[idání složky systému Filr jako sí](#page-34-3)ťového umístění" na straně 35

#### <span id="page-33-4"></span>**Nastavení složky systému Filr jako mapované jednotky**

Pokud jako klientský operační systém používáte Windows XP, nebude nastavení složky systému Filr jako mapované jednotky podle popisu v této části fungovat. Místo toho složku systému Filr přidejte jako síťové umístění, jak je popsáno v části "Př[idání složky systému Filr jako sí](#page-34-3)ťového umístění" na [stran](#page-34-3)ě 35.

**1** Namapujte jednotku na složku systému Filr na nejvyšší úrovni. (Například https:// *server\_filr*:8443.)

Dosáhnete toho pomocí funkce Připojit síťovou jednotku pro systém Windows.

**2** Zadejte své přihlašovací údaje pro systém Filr a potom dokončete proces nastavení.

Uvidíte všechny soubory a složky, ke kterým máte přístup na serveru Filr.

#### <span id="page-34-3"></span>**Přidání složky systému Filr jako síťového umístění**

Pokud jako klientský operační systém používáte Windows Vista, nebude přidání složky systému Filr jako síťového umístění podle popisu v této části fungovat. Místo toho složku systému Filr nastavte jako mapovanou jednotku, jak je popsáno v části "Nastavení složky systému Filr jako mapované [jednotky" na stran](#page-33-4)ě 34.

**1** Přidejte složku systému Filr na nejvyšší úrovni jako síťové umístění. (Například https:// *server\_filr*:8443.)

Dosáhnete toho pomocí funkce Místa v síti pro systém Windows.

Uvidíte všechny soubory a složky, ke kterým máte přístup na serveru Filr.

#### <span id="page-34-2"></span>**Zobrazení složky systému Filr v prostředí systému Linux**

Složku systému Filr můžete zobrazit v prostředí systému Linux.

**1** Pro přístup ke složce systému Filr na nejvyšší úrovni použijte nástroj Nautilus nebo prohlížeč Konqueror. (Například https://*server\_filr*:8443.)

Konkrétní informace o tom, jak se používá nástroj Nautilus nebo prohlížeč Konqueror, naleznete v dokumentaci systému Linux.

**2** Zadejte své přihlašovací údaje pro systém Filr a potom dokončete proces nastavení.

Uvidíte všechny soubory a složky, ke kterým máte přístup na serveru Filr.

# <span id="page-34-0"></span>**4.4 Zobrazení uživatelů s přístupem ke složce**

- **1** Přejděte do oblasti nebo složky, která obsahuje složku, pro kterou chcete zobrazit uživatele s přístupem. Pokud se například složka nachází v oblasti Moje soubory, přejděte do oblasti Moje soubory.
- **2** Klikněte na šipku rozevírací nabídky vedle názvu složky.
- **3** Klikněte na položku *Zobrazit, kdo má přístup*.

Zobrazí se dialogové okno Kdo má přístup se seznamem uživatelů a skupin, které mají přístup ke složce.

# <span id="page-34-1"></span>**4.5 Nastavení sloupců složky**

Systém Filr umožňuje konfigurovat sloupce tabulky ve složkách.

- [Sekce 4.5.1, "Zobrazení a skrytí sloupc](#page-35-0)ů", na straně 36
- Sekce 4.5.2, "Př[ejmenování sloupc](#page-35-1)ů", na straně 36
- [Sekce 4.5.3, "Zm](#page-35-2)ěna pořadí sloupců", na straně 36
- [Sekce 4.5.4, "P](#page-36-0)řizpůsobení šířky sloupců", na straně 37
- [Sekce 4.5.5, "Obnovení výchozích sloupc](#page-36-1)ů", na straně 37

#### <span id="page-35-0"></span>**4.5.1 Zobrazení a skrytí sloupců**

Ve výchozím nastavení jsou dostupné tyto sloupce:

- **Název:** Zobrazuje název souboru.
- **Komentáře:** Zobrazuje počet komentářů k danému souboru.
- **Velikost:** Zobrazuje velikost souboru.
- **Autor:** Zobrazuje autora souboru.
- **Datum:** Zobrazuje datum, kdy byl soubor naposledy změněn nebo okomentován.

Pro zobrazení a skrytí sloupců v složce souborů:

- **1** Zobrazte složku, ve které si přejete zobrazit nebo skrýt sloupce.
- **2** Klikněte na ikonu *Konfigurovat*  $\bullet$  v pravém horním rohu stránky (vedle filtru), a potom klikněte na položku *Upravit rozvržení sloupce*.
- **3** V části *Zobrazit* sloupec vyberte sloupce, které chcete zobrazit, nebo zrušte výběr sloupců, které chcete skrýt.
- **4** (Volitelné) Pokud chcete, aby všichni uživatelé měly zobrazeny pouze sloupce, které jste vybrali, vyberte možnost *Nastavit jako výchozí sloupce složky pro všechny uživatele*.
- **5** Klikněte na tlačítko *OK*.

#### <span id="page-35-1"></span>**4.5.2 Přejmenování sloupců**

- **1** Zobrazte složku, ve které si přejete sloupce přejmenovat.
- **2** Klikněte na ikonu *Konfigurovat* v pravém horním rohu stránky (vedle filtru), a potom klikněte na položku *Upravit rozvržení sloupce*.
- **3** Ve sloupci *Vlastní jmenovka* zadejte do příslušného pole nový název sloupce.
- **4** (Volitelné) Pokud chcete, aby všichni uživatelé měly zobrazeny pouze sloupce, které byly zvoleny, vyberte možnost *Nastavit jako výchozí sloupce pro všechny uživatele*.
- **5** Klikněte na tlačítko *OK*.

#### <span id="page-35-2"></span>**4.5.3 Změna pořadí sloupců**

- **1** Přejděte do složky, ve které chcete změnit pořadí sloupců tabulky.
- **2** Klikněte na ikonu *Konfigurovat* v pravém horním rohu stránky (vedle filtru), a potom klikněte na položku *Upravit rozvržení sloupce*.
- **3** Vyberte přepínač v levé části tabulky pro sloupec, jehož pořadí chcete změnit.
- **4** Pomocí šipek nahoru a dolů umístěných v poli *Pořadí* změníte pořadí konkrétního sloupce.
- **5** (Volitelné) Pokud chcete, aby všichni uživatelé měly zobrazeny pouze sloupce, které byly zvoleny, vyberte možnost *Nastavit jako výchozí sloupce pro všechny uživatele*.
- **6** Klikněte na tlačítko *OK*.

#### <span id="page-36-0"></span>**4.5.4 Přizpůsobení šířky sloupců**

- **1** Přejděte do složky, ve které chcete upravit šířku sloupců.
- **2** Klikněte na ikonu *Konfigurovat*  $\bullet$  v pravém horním rohu stránky (vedle filtru), a potom klikněte na položku *Upravit velikost sloupců*.
- **3** Ve sloupci *Změnit velikost* změňte velikost jednotlivých sloupců kliknutím a přetáhnutím ikon se šipkami. Změnu sloupců můžete vidět v reálném čase.

nebo

Upravte čísla ve sloupci *Velikost* pro všechny sloupce, kterým chcete změnit velikost, a potom pomocí sloupce *Jednotka* určete, jestli čísla představují pixely nebo procenta.

Pokud je šířka všech sloupců nastavena na pevnou hodnotu v pixelech, je sloupec zcela vpravo automaticky nastavený na hodnotu 100%.

**4** Klikněte na tlačítko *OK*.

#### <span id="page-36-1"></span>**4.5.5 Obnovení výchozích sloupců**

Pokud vám již vaše nastavení sloupců nevyhovuje, můžete obnovit výchozí nastavení sloupců.

- **1** Zobrazte složku, ve které si přejete obnovit výchozí nastavení sloupců.
- **2** Klikněte na ikonu *Konfigurovat* v pravém horním rohu stránky (vedle filtru), a potom klikněte na položku *Upravit rozvržení sloupce*.
- **3** Klikněte na položku *Obnovit výchozí nastavení*.

# <span id="page-36-2"></span>**4.6 Používání filtrů ve složkách**

Složky v systému Novell Filr obsahují filtr, díky kterému můžete rychle vytřídit informace ve vaší složce.

- Sekce 4.6.1, "Vytvoř[ení filtru", na stran](#page-36-3)ě 37
- [Sekce 4.6.2, "Použití filtru", na stran](#page-37-0)ě 38
- \* [Sekce 4.6.3, "Úprava parametr](#page-38-0)ů filtru", na straně 39
- [Sekce 4.6.4, "Odstran](#page-38-1)ění filtru", na straně 39

#### <span id="page-36-3"></span>**4.6.1 Vytvoření filtru**

Systém Filr umožňuje ve složce vytvořit více filtrů. Tyto filtry lze snadno použít pro rychlé třídění položek ve složce.

- **1** Zobrazte složku, pro kterou si přejete vytvořit filtr.
- **2** Klikněte na šipku rozevírací nabídky vedle pole *Seznam filtrů*, a potom klikněte na položku *Spravovat filtry*.
- **3** Klikněte na tlačítko *Přidat nový filtr*.

**Název filtru:** Zadejte název filtru.

**Zpřístupnit tento filtr všem:** Toto políčko zaškrtněte, pokud si přejete, aby byl vytvořený filtr dostupný všem uživatelům, kteří složku navštíví. Je-li políčko ponecháno nezaškrtnuté, bude filtr k dispozici pouze uživateli, který jej vytvořil.

**Text:** Zadejte výraz, který si přejete vyhledat.

Více informací o možnostech použitelných při vyhledávání výrazů naleznete v kapitole [Sekce 2.4.1, "Používání vyhledávání", na stran](#page-16-3)ě 17.

**Prohledat celý server:** Prohledá celý server.

**Prohledat složku Moje soubory:** Prohledá pouze oblast Moje soubory.

**Prohledat síťové složky:** Prohledá síťové složky.

**Prohledat složku Sdíleno se mnou:** Prohledá oblast Sdíleno se mnou.

**Vyhledávat odstraněné položky:** Vyhledá položky, které byly odstraněny. Ve výsledku vyhledávání budou zobrazeny pouze položky, které byly odstraněny.

**Položek na stránku:** Zvolte, kolik položek bude zobrazeno na každé ze stránek výsledků vyhledávání.

**Slov zobrazených jako výsledek:** Zvolte, kolik slov bude zobrazeno ve výsledku hledání pro každou z nalezených položek.

**Třídit podle:** Můžete vybrat, jak mají být nalezené výsledky setříděny. Výsledky hledání lze setřídit podle následujících kategorií:

- **Relevance:** Pokud zvolíte možnost *Relevance*, budou na začátku seznamu výsledku hledání zobrazeny výsledky, které nejlépe odpovídají zadaným parametrům.
- **Datum:** Pokud zvolíte možnost *Datum*, budou na začátku seznamu výsledku hledání zobrazeny položky, které byly nejnověji přidány nebo upraveny.
- **Počet odpovědí:** Pokud zvolíte možnost *Počet odpovědí*, budou na začátku seznamu výsledku hledání zobrazeny položky, které mají nejvíce odpovědí.

**Třídit podle (sekundární):** Tato možnost umožňuje setřídit výsledky hledání podle sekundární kategorie.

Pokud chcete výsledky setřídit podle jedné kategorie, vyberte stejnou kategorii, jakou jste zvolili v *Třídit podle* rozbalovacího seznamu.

**Autoři:** Vyhledá položky na základě toho, kdo je vytvořil.

**Doba poslední aktivity ve dnech:** Vyhledá položky, se kterými bylo manipulováno během posledních 1, 3, 7, 30 nebo 90 dnů.

**Datum vytvoření:** Vyhledá položky vytvořené v zadaném období. Do polí zadejte datum začátku a konce požadovaného období.

**Datum úpravy:** Vyhledá položky, které byly v zadaném období upravovány. Do polí zadejte datum začátku a konce požadovaného období.

**4** Klikněte na tlačítko *OK* > *Zavřít*.

#### <span id="page-37-0"></span>**4.6.2 Použití filtru**

- **1** Zobrazte složku, ve které je již vytvořen filtr, který si přejete použít.
- **2** Klikněte na šipku rozevírací nabídky vedle pole *Seznam filtrů*, a potom klikněte na název filtru.

Zvolený filtr se aplikuje na obsah složky.

Po aplikování filtru se v přehledu položek složky zobrazují položky odpovídající parametrům použitého filtru. Pro opětovné zobrazení všech položek složky, klepněte v oblasti Filtr na možnost *Žádný*.

## <span id="page-38-0"></span>**4.6.3 Úprava parametrů filtru**

- **1** Zobrazte složku, ve které je již vytvořen filtr, který si přejete upravit.
- **2** Klikněte na šipku rozevírací nabídky ☉ vedle pole *Seznam filtrů*, a potom klikněte na položku *Spravovat filtry*.
- **3** V části *Osobní filtry* nebo *Filtry, které jsou přístupné všem* klikněte na rozevírací seznam a vyberte filtr, který chcete změnit.
- **4** Klikněte na tlačítko *Změnit*.
- **5** Proveďte požadované úpravy a klikněte na tlačítko *OK* > *Zavřít*.

#### <span id="page-38-1"></span>**4.6.4 Odstranění filtru**

- **1** Zobrazte složku, ve které je již vytvořen filtr, který si přejete odstranit.
- **2** Klikněte na šipku rozevírací nabídky ☉ vedle pole *Seznam filtrů*, a potom klikněte na položku *Spravovat filtry*.
- **3** V části *Osobní filtry* nebo *Filtry, které jsou přístupné všem* klikněte na rozevírací seznam a vyberte filtr, který chcete odstranit.
- **4** Klikněte nejprve na tlačítko *Odstranit* a poté potvrďte odstranění filtru kliknutím na tlačítko *OK*.
- **5** Klikněte na tlačítko *Zavřít*.

# <span id="page-38-2"></span>**4.7 Zasílání e-mailu přispěvatelům do složky**

Všem uživatelům, kteří přidali soubory do složky, je možné zasílat e-maily. V e-mailové zprávě je v poli *Zpráva* automaticky vytvořen odkaz na složku a uživatelé, kteří přidali do složky soubory, jsou automaticky přidáni na seznam příjemců.

Tímto způsobem můžete rychle kontaktovat všechny uživatele, které zajímá určitá složka.

- **1** Přejděte do složky, u které chcete nastavit odesílání e-mailů přispěvatelům.
- **2** Klikněte na ikonu *Konfigurovat*  $\bullet$  vedle názvu složky a potom na položku *Odeslat e-mail přispěvatelům*.

Zobrazí se okno Odeslat e-mail. V e-mailové zprávě je v poli *Zpráva* automaticky vytvořen odkaz na složku a uživatelé, kteří přidali do složky soubory, jsou automaticky přidáni na seznam příjemců.

**3** Vyplňte zbytek formuláře Odeslat e-mail, a pak klikněte na položku *Odeslat*.

# <span id="page-40-0"></span>5 <sup>5</sup>**Administrativní úlohy ve vašich složkách**

Pokud jste vlastníkem složky, kterou používají jiní uživatelé, můžete se rozhodnout, že ji nakonfigurujete na odesílání e-mailových oznámení ostatním uživatelům.

 [Sekce 5.1, "Konfigurace složek pro zasílání e-mailových upozorn](#page-40-1)ění ostatním uživatelům", na [stran](#page-40-1)ě 41

## <span id="page-40-1"></span>**5.1 Konfigurace složek pro zasílání e-mailových upozornění ostatním uživatelům**

Jako vlastník složky můžete v systému Novell Filr nakonfigurovat zasílání e-mailových upozornění ostatním uživatelům a informovat je tak o aktivitách ve složce a jejích případných podsložkách. Pokud uživatel nechce dostávat informace o aktivitě ve složce, může nastavení upozornění změnit. Individuální nastavení uživatele potlačují nebo ruší upozornění nastavená vlastníky složky.

Odesílání e-mailových upozornění nelze nastavit přímo u podsložky, je nutné to provést u nadřazené složky.

- **1** Přejděte do složky, ze které chcete odesílat e-mailová upozornění.
- **2** Klikněte na ikonu *Konfigurovat* vedle názvu složky , a pak klikněte na položku *Nastavení emailu*.

Zobrazí se stránka Nastavení e-mailu.

- **3** V části *Vyberte typ e-mailového upozornění* vyberte typ upozornění, který chcete zasílat.
	- **Výtah:** Systém Filr odešle jednu zprávu se souhrnem veškeré aktivity ve složce a jejich podsložkách (dostupné pouze pro složky). Výtah je odesílán pravidelně podle plánu, který byl nastaven správcem serveru.

Jako vlastník složky můžete nastavit vlastní plán pro zasílání těchto výtahů. Další informace naleznete v kapitole [Krok 5.](#page-41-0)

- **Jednotlivé zprávy (s přílohami):** Systém Filr odesílá jednu zprávu pro každý nový nebo změněný soubor a zpráva obsahuje dané soubory v příloze. Všechny typy samostatných zpráv jsou odesílány pravidelně každých pět minut.
- **Jednotlivé zprávy bez příloh:** Systém Filr odesílá jednu zprávu pro každý nový nebo změněný soubor. Ve zprávách nejsou přiloženy soubory, které mohly být přiloženy k novým nebo upraveným souborům. Všechny typy samostatných zpráv jsou odesílány pravidelně každých pět minut.
- **Zpráva vhodná pro SMS:** Systém Filr odesílá zprávu vhodnou k zobrazení ve formě textové zprávy. Zpráva obsahuje pouze název souboru a odkaz na nový nebo změněný soubor. Všechny typy samostatných zpráv jsou odesílány pravidelně každých pět minut.
- **4** Určete uživatele, kterým chcete e-mailová upozornění zasílat.

Můžete určit konkrétní e-mailové adresy, uživatele nebo skupiny.

- <span id="page-41-0"></span> (Volitelné) Jestli chcete nastavit plán pro zasílání výtahů, který se liší od plánu nastaveného správcem, klikněte na položku *Nastavení jiného naplánování pro tuto složku*.
- Klikněte na položku *Použít* > *Zavřít*.

Pokud chcete ukončit zasílání e-mailových upozornění ze složky, postupujte takto:

- Ověřte, že nejsou zadány žádné e-mailové adresy, uživatelé nebo skupiny.
- Klikněte na položku *Použít* > *Zavřít*.

# <span id="page-42-0"></span>6 <sup>6</sup>**Práce se soubory**

Kromě práce se soubory v systému Filr, kterou popisují následující části, můžete pomocí aplikace klasické pracovní plochy Novell Filr synchronizovat soubory systému Filr s vaším počítačem. Lze takto vytvářet soubory, upravovat je a mnohem více. Další informace najdete v příručce [Rychlé](http://www.novell.com/documentation/filr1/filr1_qs_desktop/data/filr1_qs_desktop.html)  [nastavení aplikace klasické pracovní plochy Novell Filr 1.0 pro Windows](http://www.novell.com/documentation/filr1/filr1_qs_desktop/data/filr1_qs_desktop.html) (http://www.novell.com/ documentation/filr1/filr1\_qs\_desktop/data/filr1\_qs\_desktop.html) a [Rychlé nastavení aplikace](http://www.novell.com/documentation/novell-filr1/filr1_qs_desktopmac/data/filr1_qs_desktop.html)  [klasické pracovní plochy Novell Filr 1.0 pro Mac](http://www.novell.com/documentation/novell-filr1/filr1_qs_desktopmac/data/filr1_qs_desktop.html) (http://www.novell.com/documentation/novellfilr1/filr1\_qs\_desktopmac/data/filr1\_qs\_desktop.html).

Systém Novell Filr poskytuje snadný přístup ke složkám a souborům ve vašem podnikovém systému souborů. Podnikové soubory, ke kterým máte přístup, definuje váš správce systému Filr. V systému Filr jsou tyto podnikové soubory umístěny v oblasti nazývané Síťové složky.

Kromě síťových složek můžete soubory nahrávat i do dalších oblastí na serveru Filr, které poskytují snadný přístup. Soubory můžete dokonce sdílet se spolupracovníky a diskutovat o nich.

- [Sekce 6.1, "Komentování souboru", na stran](#page-43-0)ě 44
- [Sekce 6.2, "Úprava souboru", na stran](#page-43-1)ě 44
- [Sekce 6.3, "Zobrazení soubor](#page-44-1)ů v režimu pouze pro čtení", na straně 45
- [Sekce 6.4, "Zobrazení uživatel](#page-45-0)ů s přístupem k souboru", na straně 46
- [Sekce 6.5, "Stahování soubor](#page-45-1)ů", na straně 46
- Sekce 6.6, "Př[ejmenování soubor](#page-46-0)ů", na straně 47
- Sekce 6.7, "Př[esouvání soubor](#page-46-1)ů", na straně 47
- [Sekce 6.8, "Kopírování soubor](#page-46-2)ů", na straně 47
- [Sekce 6.9, "Odstra](#page-47-0)ňování souborů", na straně 48
- [Sekce 6.10, "Obnovení soubor](#page-47-1)ů", na straně 48
- Sekce 6.11, "Označ[ení souboru jako p](#page-48-0)řečteného", na straně 49
- Sekce 6.12, "Označ[ení souboru jako nep](#page-48-1)řečteného", na straně 49
- Sekce 6.13, "Přihlášení k odbě[ru e-mailových upozorn](#page-48-2)ění na soubor", na straně 49
- [Sekce 6.14, "Zasílání e-mailu p](#page-48-3)řispěvatelům do souboru", na straně 49

# <span id="page-43-0"></span>**6.1 Komentování souboru**

Lidé často vystavují soubor kvůli tomu, aby od ostatních získali zpětnou vazbu a nové nápady. Systém Novell Filr umožňuje komentovat soubory, takže můžete svoje nápady a připomínky snadno sdílet.

- **1** Přejděte k souboru, který chcete okomentovat, a potom klikněte na ikonu *Komentář* vedle tohoto souboru.
- **2** Napište svůj komentář a klikněte na položku *Odeslat*.

nebo

Pokud chcete odpovědět na určitý stávající komentář, klikněte na položku *Akce* > *Odpovědět* vedle komentáře, napište svoji odpověď a klikněte na položku *Odeslat*.

Informace o tom, jak okomentovat soubor během jeho zobrazení, najdete v části "Zobrazení souboru [a jeho metadat" na stran](#page-45-3)ě 46.

Informace o komentování v mobilní aplikaci Filr najdete v příručce [Rychlé nastavení mobilní](http://www.novell.com/documentation/novell-filr1/filr1_qs_mobile/data/filr1_qs_mobile.html)  [aplikace Filr](http://www.novell.com/documentation/novell-filr1/filr1_qs_mobile/data/filr1_qs_mobile.html) (http://www.novell.com/documentation/novell-filr1/filr1\_qs\_mobile/data/ filr1\_qs\_mobile.html).

# <span id="page-43-1"></span>**6.2 Úprava souboru**

Soubor můžete stáhnout a upravovat na své pracovní stanici, nebo jej můžete upravovat přímo na serveru Filr. Když upravíte soubor na svém místě, zůstane po uložení na serveru Filr.

- Sekce 6.2.1, "Úprava souborů [pomocí funkce Místní úpravy", na stran](#page-43-2)ě 44
- <span id="page-43-3"></span>[Sekce 6.2.2, "Stažení a úprava souboru", na stran](#page-44-0)ě 45

#### <span id="page-43-2"></span>**6.2.1 Úprava souborů pomocí funkce Místní úpravy**

**POZNÁMKA:** Úpravu souborů podle postupů v této části mohou provádět pouze interní uživatelé systému Filr a uživatelé, kteří si zřídili přístup (podle postupu v kapitole "Přihlášení do systému Filr [registrací" na stran](#page-28-3)ě 29). Případně si mohou externí uživatelé, kteří si nezřídili přístup, soubor manuálně stáhnout, upravit a uložit zpět na server Filr. Musí k tomu však mít příslušná práva.

V systému Filr lze pomocí funkce Místní úpravy upravovat dokumenty, ke kterým máte příslušná práva. Tato funkce umožňuje bezproblémově upravovat dokumenty přímo v systému Filr.

Upravovat můžete pouze typy souborů, pro které máte na lokální stanici nainstalován odpovídající editor. Například pro úpravu souborů ve formátu .doc je třeba mít na stanici nainstalován MS Word.

Informace o tom, jak zobrazit typy souborů s podporou místních úprav, získáte v kapitole Sekce A.2.1, "Zjištění, které typy souborů [jsou podporovány pro místní úpravy", na stran](#page-59-2)ě 60.

**POZNÁMKA:** Způsob úpravy souborů popsaný v této části není podporovaný na počítačích Mac, pokud jako editor dokumentů používáte Microsoft Office. K úpravám souborů na počítačích Mac je nutné jako editor souborů použít LibreOffice.

- **1** Přejděte do umístění souboru, který chcete přejmenovat.
- **2** Klikněte na šipku rozevírací nabídky vedle souboru, který chcete upravit, a potom klikněte na položku *Zobrazit podrobnosti*.

**3** Klikněte na položku *Upravit tento soubor*.

Soubor se otevře v editoru, který je pro daný typ souboru nastaven. Informace o tom, jak změnit editor, který systém Filr používá pro úpravu souborů, najdete v kapitole Sekce A.2, "Nelze [upravovat soubory", na stran](#page-58-3)ě 59.

- **4** (Podmíněné) Pokud vás systém Filr vyzve k zadání vašich pověření, zadejte své uživatelské jméno a heslo, které používáte pro přihlášení do systému Filr, a potom klikněte na tlačítko *OK*. Nyní můžete upravit soubor.
- **5** Po dokončení úprav uložte změny a zavřete aplikaci, která byla použita k úpravám. Vaše změnou jsou teď dostupné v souboru v systému Filr.

#### <span id="page-44-0"></span>**6.2.2 Stažení a úprava souboru**

- **1** Stáhněte soubor do své pracovní stanice podle postupu v kapitole Sekce 6.5.1, "Stahování [samostatných soubor](#page-45-2)ů", na straně 46.
- **2** Uložte soubor pod původním názvem.
- **3** V systému Filr přejděte do složky, kde se soubor nachází, a klikněte na položku *Přidat soubory*. Zobrazí se okno pro přetahování.
- **4** Přetáhněte soubor do okna pro přetahování.
- **5** V zobrazeném dialogovém okně Konflikty souborů klikněte na položku *Přepsat soubory*. Tím nahradíte soubor v systému Filr nahrávaným souborem.

Soubor je nahrazen nahrávaným souborem.

# <span id="page-44-1"></span>**6.3 Zobrazení souborů v režimu pouze pro čtení**

V systému Filr můžete snadno zobrazovat soubory.

Následující části popisují, jak prohlížet soubory v textovém editoru nebo ve webovém prohlížeči v HTML formátu:

- [Sekce 6.3.1, "Prohlížení soubor](#page-44-2)ů v textovém editoru", na straně 45
- [Sekce 6.3.2, "Prohlížení soubor](#page-44-3)ů ve webovém prohlížeči", na straně 45

#### <span id="page-44-2"></span>**6.3.1 Prohlížení souborů v textovém editoru**

Když zobrazujete soubor, ke kterému nemáte práva pro úpravy v textovém editoru, soubor se otevře v režimu pouze pro čtení:

- **1** Přejděte k souboru, který chcete zobrazit.
- **2** Klikněte na název souboru.

#### <span id="page-44-3"></span>**6.3.2 Prohlížení souborů ve webovém prohlížeči**

Pokud si potřebujete soubor rychle prohlédnout, můžete jej zobrazit ve formátu HTML ve webovém prohlížeči.

Některé typy souborů (jako jsou PNG, JPG, GIF a PDF) nelze v HTML formátu zobrazit.

Typy souborů, které lze zobrazit v HTML formátu, jsou: .123, .bmp, .db, .doc, .docx, .dotm, .drw,, .dxf, .htm, .html, .lwp, .odf, .odg, .odp, .ods, .odt, .pct, .ppt, .pptx, .prz, .qpw, .rtf, .sdw, .shw, .swx, .tif, .txt, .vsd, .wpd, .xls, .xlsx, .sxi

Můžete zobrazit pouze samotný soubor, nebo soubor a jeho metadata:

- ["Zobrazení souboru" na stran](#page-45-4)ě 46
- ["Zobrazení souboru a jeho metadat" na stran](#page-45-3)ě 46

#### <span id="page-45-4"></span>**Zobrazení souboru**

Zobrazení souboru ve formátu HTML:

- **1** Přejděte k souboru, který chcete zobrazit.
- **2** Klikněte na šipku rozevírací nabídky vedle souboru, který chcete zobrazit, a potom klikněte na položku *Zobrazit HTML*.

#### <span id="page-45-3"></span>**Zobrazení souboru a jeho metadat**

Soubor můžete ve webovém prohlížeči zobrazit i s jeho metadaty. Soubor můžete při jeho zobrazení okomentovat.

- **1** Přejděte k souboru, který chcete zobrazit.
- **2** Klikněte na šipku rozevírací nabídky vedle souboru, který chcete zobrazit, a potom klikněte na položku *Zobrazit podrobnosti*.

# <span id="page-45-0"></span>**6.4 Zobrazení uživatelů s přístupem k souboru**

- **1** Přejděte k souboru, pro který chcete zobrazit uživatele s přístupem. Potom klikněte na šipku rozevírací nabídky – vedle názvu souboru.
- **2** Klikněte na položku *Zobrazit, kdo má přístup*.

Zobrazí se dialogové okno Kdo má přístup se seznamem uživatelů a skupin, které mají přístup k souboru.

# <span id="page-45-1"></span>**6.5 Stahování souborů**

• [Sekce 6.5.1, "Stahování samostatných soubor](#page-45-2)ů", na straně 46

#### <span id="page-45-2"></span>**6.5.1 Stahování samostatných souborů**

- **1** Přejděte ke složce, která obsahuje soubor, jenž si přejete stáhnout, a otevřete ji.
- **2** Klikněte na název souboru, který chcete stáhnout.

Stahování probíhá prostřednictvím automaticky otevíraného okna. Pokud máte potíže se stažením souboru, ověřte, že máte povoleny automaticky otevíraná okna.

- **3** Uložte soubor do své pracovní stanice. Soubor můžete přejmenovat nebo ponechat původní název.
- **4** (Volitelné) Soubor teď můžete upravit a uložit jej zpět do systému Filr podle postupu uvedeného v kapitole [Sekce 6.2.2, "Stažení a úprava souboru", na stran](#page-44-0)ě 45.

# <span id="page-46-0"></span>**6.6 Přejmenování souborů**

- **1** Přejděte do umístění, které obsahuje soubor, který chcete přejmenovat.
- **2** Klikněte na šipku rozevírací nabídky vedle názvu souboru, a potom klikněte na položku *Přejmenovat soubor*.
- **3** Zadejte nový název souboru a klikněte na tlačítko *OK*.

<span id="page-46-3"></span>Pokud se soubor nachází v síťové složce a pokud je v okamžiku, kdy ho přejmenujete, upravován uživatelem, s nímž ho sdílíte, vytvoří se nový soubor s původním názvem, jakmile zmíněný uživatel provedené změny uloží.

# <span id="page-46-1"></span>**6.7 Přesouvání souborů**

V systému Novel Filr můžete přesouvat soubory do libovolné složky, ve které máte příslušná práva, a to včetně síťových složek. Nastavení řízení přístupu souboru se změní podle nastavení cílové složky.

**DŮLEŽITÉ:** Přesunutím souboru z oblasti Moje soubory do síťové složky nebo naopak se odeberou všechny sdílené položky přiřazené k tomuto souboru. Po přesunutí proto soubor již nebude zobrazen v oblastech uživatele Sdíleno se mnou a Sdíleno mnou.

V případě, že dostatečná práva nemáte, nebude pro vás tato možnost dostupná.

- **1** Přejděte do složky obsahující soubory, které chcete přesunout.
- **2** Vyberte jeden nebo více souborů, které chcete přesunout.
- **3** Klikněte na *Více* > *Přesunout*.
- **4** Zvolte jednu z těchto akcí:
	- V poli *Cílová složka* začněte psát název složky, do které chcete soubory přesunout. Jakmile se název složky zobrazí, klikněte na něj.
	- ◆ Klikněte na ikonu *Procházet* **a** najděte a vyberte složku, do které chcete soubory přesunout.
	- Pokud je požadované umístění už zobrazené v poli *Aktuální cílová složka*, nemusíte jej znova vybírat. V poli *Aktuální cílová složka* se zobrazuje umístění, do kterého jste naposledy zkopírovali nebo přesunuli nějakou položku.
- **5** Klikněte na tlačítko *OK*.

# <span id="page-46-2"></span>**6.8 Kopírování souborů**

V systému Novel Filr můžete kopírovat soubory do libovolné složky, ve které máte příslušná práva, a to včetně síťových složek. Nastavení řízení přístupu souboru se změní podle nastavení cílové složky.

V případě, že dostatečná práva nemáte, nebude pro vás tato možnost dostupná.

- **1** Přejděte do složky obsahující soubory, které chcete zkopírovat.
- **2** Vyberte jeden nebo více souborů, které chcete zkopírovat.
- **3** Klikněte na *Více* > *Kopírovat*.

Zobrazí se dialogové okno Kopírovat.

- **4** Zvolte jednu z těchto akcí:
	- V poli *Cílová složka* začněte psát název složky, do které chcete soubory zkopírovat. Jakmile se název složky zobrazí, klikněte na něj.
	- ◆ Klikněte na ikonu *Procházet* **a** najděte a vyberte složku, do které chcete soubory zkopírovat.
	- Pokud je požadované umístění už zobrazené v poli *Aktuální cílová složka*, nemusíte jej znova vybírat. V poli *Aktuální cílová složka* se zobrazuje umístění, do kterého jste naposledy zkopírovali nebo přesunuli nějakou položku.
- **5** Klikněte na tlačítko *OK*.

# <span id="page-47-0"></span>**6.9 Odstraňování souborů**

V systému Novell Filr lze odstraňovat soubory z libovolné složky, ke které máte příslušná práva. V případě, že dostatečná práva nemáte, nebude pro vás tato možnost dostupná.

Tato funkce je dostupná pouze ve webovém rozhraní.

- **1** Přejděte do složky obsahující soubory, které chcete odstranit.
- **2** Vyberte jeden nebo více souborů, které chcete odstranit.
- **3** Klikněte na položku *Odstranit* > *Ano*.

nebo

Pokud chcete položku trvale odstranit ze systému Filr, klikněte na položku *Více* > *Vysypat* > *Ano*.

**DŮLEŽITÉ:** Položky vysypané z koše již nelze obnovit.

Informace o odstraňování souborů v mobilní aplikaci Filr najdete v příručce [Rychlé nastavení](http://www.novell.com/documentation/novell-filr1/filr1_qs_mobile/data/filr1_qs_mobile.html)  [mobilní aplikace Filr](http://www.novell.com/documentation/novell-filr1/filr1_qs_mobile/data/filr1_qs_mobile.html) (http://www.novell.com/documentation/novell-filr1/filr1\_qs\_mobile/data/ filr1\_qs\_mobile.html).

## <span id="page-47-1"></span>**6.10 Obnovení souborů**

Soubor, který jste dříve odstranili, je možné znovu obnovit v jeho původním umístění.

Soubor odstraněný ze síťové složky nelze obnovit.

Tato funkce je dostupná pouze ve webovém rozhraní.

- **1** Přejděte do složky nebo umístění, ve kterém se dříve nacházela odstraněná složka nebo soubor. Pokud například chcete obnovit soubor v oblasti Moje soubory, přejděte do této oblasti.
- **2** Klikněte na ikonu *koše* v pravém horním rohu stránky.

Zobrazí se stránka Koš s přehledem všech složek a souborů, které byly odstraněny z aktuální složky nebo vnořených složek. Položky, které byly z koše vysypány, se v seznamu nezobrazují, protože je již nelze obnovit.

- **3** Vyberte složku nebo soubor, které chcete obnovit.
- **4** Klikněte na položku *Obnovit*. nebo

Kliknutím na položku *Obnovit vše* obnovte všechny složky a soubory z koše.

Složky a soubory budou obnoveny v původních umístěních. Pokud byla odstraněna i složka obsahující vybrané soubory, obnoví se společně s těmito soubory.

Další informace o obnovení položek najdete v kapitole [Kapitola 8, "Obnovení odstran](#page-52-0)ěných [položek", na stran](#page-52-0)ě 53.

# <span id="page-48-0"></span>**6.11 Označení souboru jako přečteného**

**1** Přejděte do umístění souboru, který chcete označit jako přečtený.

- **2** Použijte jednu z následujících možností:
	- Klikněte na název souboru, aby se stáhl a zobrazil v textovém editoru.
	- $\bullet$  Klikněte na šipku rozevírací nabídky vedle souboru, který chcete označit jako přečtený, a potom klikněte na položku *Zobrazit podrobnosti*.
	- Klikněte na modrý kroužek vlevo od nepřečteného souboru.

# <span id="page-48-1"></span>**6.12 Označení souboru jako nepřečteného**

- **1** Přejděte do umístění souborů, které chcete označit jako nepřečtené.
- **2** Vyberte jeden nebo více souborů, a potom klikněte na položku *Více* > *Označit jako nepřečtené*.

# <span id="page-48-2"></span>**6.13 Přihlášení k odběru e-mailových upozornění na soubor**

Pokud se zajímáte o určitý soubor, můžete se přihlásit k jeho odběru. Pokud se přihlásíte k odběru souboru, bude vás systém Filr informovat o změnách v souboru.

Informace o tom, jak se můžete přihlásit k odběru e-mailových upozornění týkajících se souboru, najdete v kapitole Sekce 2.5, "Přihlášení k odbě[ru složek nebo soubor](#page-19-4)ů", na straně 20.

# <span id="page-48-3"></span>**6.14 Zasílání e-mailu přispěvatelům do souboru**

Můžete odeslat e-mail všem uživatelům, kteří okomentovali určitý soubor. V e-mailové zprávě je v poli *Zpráva* automaticky vytvořen odkaz na složku a uživatelé, kteří okomentovali soubor, jsou automaticky přidáni na seznam příjemců.

Tímto způsobem můžete rychle kontaktovat všechny uživatele, které zajímá určitý soubor.

- **1** Přejděte do složky, která obsahuje soubor, jehož přispěvatelům chcete odeslat e-mail.
- **2** Klikněte na šipku rozevírací nabídky vedle názvu souboru, a potom klikněte na položku *Zobrazit podrobnosti*.
- **3** Klikněte na položku *Více* > *Odeslat e-mail přispěvatelům*.

Zobrazí se okno Odeslat e-mail. V e-mailové zprávě je v poli *Zpráva* automaticky vytvořen odkaz na složku a uživatelé, kteří okomentovali soubor, jsou automaticky přidáni na seznam příjemců.

**4** Vyplňte zbytek formuláře Odeslat e-mail, a pak klikněte na položku *Odeslat*.

# <span id="page-50-0"></span>7 <sup>7</sup>**Používání systému Novell Filr v mobilním zařízení**

K systému Novell Filr můžete přistupovat z mobilního zařízení se systémem iOS nebo Android. Přístup k serveru Filr prostřednictvím aplikace může být zakázán správcem systému Filr. Pokud vám přístup k systému Filr pomocí aplikace nefunguje, obraťte se na správce systému Filr.

Další informace o tom, které postupy jsou podporovány při přístupu k systému Filr z mobilního zařízení, získáte klepnutím na položku *Nastavení* > *Nápověda* v mobilní aplikaci. Případně viz příručku [Rychlé nastavení mobilní aplikace Novell Filr 1.0](http://www.novell.com/documentation/novell-filr1/filr1_qs_mobile/data/filr1_qs_mobile.html) (http://www.novell.com/documentation/ novell-filr1/filr1\_qs\_mobile/data/filr1\_qs\_mobile.html).

# <span id="page-52-0"></span>8 <sup>8</sup>**Obnovení odstraněných položek**

V systému Novell Filr je možné obnovit odstraněné soubory a složky v jejich předchozím umístění. Obnovením souboru se obnoví i všechny přiřazené komentáře.

Položky, které byly vysypány z koše, nelze obnovit.

- [Sekce 8.1, "Práva související s obnovením", na stran](#page-52-1)ě 53
- [Sekce 8.2, "Obnovení složek a soubor](#page-52-2)ů", na straně 53
- [Sekce 8.3, "Obnovení soubor](#page-53-0)ů v síťových složkách", na straně 54

# <span id="page-52-1"></span>**8.1 Práva související s obnovením**

**DŮLEŽITÉ:** Pomocí rozhraní systému Filr nelze obnovovat soubory, které jsou umístěny v síťových složkách nebo ve vašem domovském adresáři.

Obecně platí, že pokud máte práva na odstranění položky v systému Novell Filr, máte rovněž práva ji obnovit.

Při obnovování mějte na paměti následující:

- Pokud máte příslušná práva, můžete obnovit položku odstraněnou jiným uživatelem.
- Když obnovíte složku, její obsah není automaticky obnoven. Obsah složky je nutné obnovit samostatně.
- Když obnovíte soubor v odstraněné složce, složka se rovněž automaticky obnoví. Pokud však nemáte práva k obnovení složky, soubor v ní nemůžete obnovit.

# <span id="page-52-2"></span>**8.2 Obnovení složek a souborů**

Pokud máte příslušná práva, můžete obnovit libovolnou složku nebo soubor v jejich předchozích umístěních.

Tato funkce je dostupná pouze ve webovém rozhraní.

- **1** Přejděte do složky nebo umístění, ve kterém se dříve nacházela odstraněná složka nebo soubor. Pokud například chcete obnovit soubor v oblasti Moje soubory, přejděte do této oblasti.
- **2** Klikněte na ikonu *koše* v pravém horním rohu stránky.

Zobrazí se stránka Koš s přehledem všech složek a souborů, které byly odstraněny z aktuální složky nebo vnořených složek. Položky, které byly z koše vysypány, se v seznamu nezobrazují, protože je již nelze obnovit.

**3** Vyberte složku nebo soubor, které chcete obnovit.

**4** Klikněte na položku *Obnovit*.

nebo

Kliknutím na položku *Obnovit vše* obnovte všechny složky a soubory z koše.

Složky a soubory budou obnoveny v původních umístěních. Pokud byla odstraněna i složka obsahující vybrané soubory, obnoví se společně s těmito soubory.

# <span id="page-53-0"></span>**8.3 Obnovení souborů v síťových složkách**

Obnovení souborů odstraněných ze síťové složky nebo domovského adresáře není v systému Novell Filr podporováno. Soubory odstraněné ze síťové složky nelze obnovit pomocí rozhraní systému Filr.

# <span id="page-54-0"></span>9 <sup>9</sup>**Správa datové kvóty**

Správce systému Novell Filr může zapnout datové kvóty, aby omezil objem dat uložených na serveru Filr. Informace o tom, jak může správce systému Filr zapnout datové kvóty, najdete v části "Správa využití diskového prostoru pomocí datových kvót a omezení souborů" v *Příručce ke správě systému Novell Filr 1.0*.

Pokud byly na serveru Filr povoleny datové kvóty, je třeba seznámit se s tím, co se do datových kvót započítává a jak lze zobrazit aktuální stav využití dat, abyste věděli, kdy se blížíte k přidělené datové kvótě. Pokud dosáhnete přidělené kvóty, můžete v systému Filr vymazat soubory a složky, které jste dříve odstranili.

- [Sekce 9.1, "Datové kvóty", na stran](#page-54-1)ě 55
- [Sekce 9.2, "Zobrazení vaší datové kvóty", na stran](#page-55-0)ě 56
- Sekce 9.3, "Přidávání souborů na server Filr při překroč[ení kvóty", na stran](#page-55-2)ě 56
- Sekce 9.4, "Používání síťových složek př[i omezení datovou kvótou", na stran](#page-55-3)ě 56
- Sekce 9.5, "Přidávání souborů pomocí rozhraní WebDAV př[i omezení datovou kvótou", na](#page-56-0)  [stran](#page-56-0)ě 57
- \* Sekce 9.6, "Uvolně[ní místa na disku vymazáním odstran](#page-56-1)ěných položek", na straně 57

# <span id="page-54-1"></span>**9.1 Datové kvóty**

Datové kvóty omezují množství dat, které mohou jednotliví uživatelé přidat na server Filr. Soubory, které se nachází v síťových složkách (včetně vašeho domovského adresáře), se do vaší datové kvóty nepočítají.

# <span id="page-55-0"></span>**9.2 Zobrazení vaší datové kvóty**

Datové kvóty na serveru Filr mohou nebo nemusí být využívány. Pokud nemůžete zobrazit datové kvóty podle popisu v této části, váš správce systému Filr dosud neomezil velikost dat, jež lze přidat na server Filr.

Pokud jste přesáhli přidělenou datovou kvótu, měli byste vysypat z koše položky, které jste dříve odstranili. Potřebné postupy najdete v kapitole Sekce 9.6, "Uvolnění místa na disku vymazáním odstraně[ných položek", na stran](#page-56-1)ě 57.

• [Sekce 9.2.1, "Zobrazení uživatelské datové kvóty", na stran](#page-55-1)ě 56

# <span id="page-55-1"></span>**9.2.1 Zobrazení uživatelské datové kvóty**

Pokud váš správce nastavil uživatelskou datovou kvótu a vy aktivně přispíváte na server Novell Filr, měli byste pravidelně kontrolovat svoji aktuální datovou kvótu, abyste se nepřiblížili uživatelskému limitu.

Zobrazení aktuální datové kvóty a jejího momentálního využití:

**1** Klikněte na svoje jméno ve formě odkazu v pravém horním rohu libovolné stránky systému Filr.

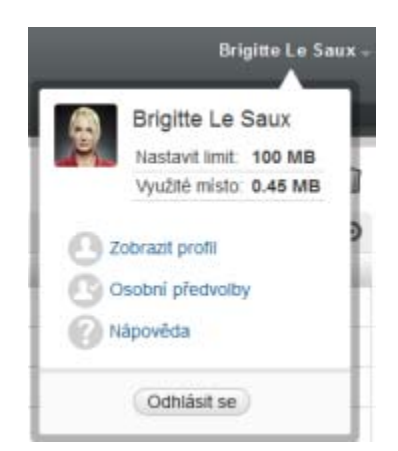

Zobrazí se vaše datová kvóta a informace o množství, které aktuálně využíváte.

# <span id="page-55-2"></span>**9.3 Přidávání souborů na server Filr při překročení kvóty**

Pokud jste přesáhli svoji datovou kvótu, ale přesto potřebujete přidat soubory na server Novell Filr, je nutné snížit vaše využití disku trvalým vymazáním souborů, které jste dříve odstranili.

Informace o vysypávání odstraněných souborů z koše najdete v kapitole [Sekce 9.6, "Uvoln](#page-56-1)ění místa [na disku vymazáním odstran](#page-56-1)ěných položek", na straně 57.

# <span id="page-55-3"></span>**9.4 Používání síťových složek při omezení datovou kvótou**

Soubory uložené v síťových složkách (včetně vašeho domovského adresáře) se nepočítají do vaší datové kvóty, protože se nenahrávají na server Filr.

# <span id="page-56-0"></span>**9.5 Přidávání souborů pomocí rozhraní WebDAV při omezení datovou kvótou**

Soubory přidané na server Novell Filr pomocí rozhraní WebDAV se počítají do vaší datové kvóty stejně, jako kdybyste je přidali pomocí běžného rozhraní systému Filr.

# <span id="page-56-1"></span>**9.6 Uvolnění místa na disku vymazáním odstraněných položek**

Soubory, které byly odstraněny ale nebyly vymazány, se počítají do datové kvóty. Složky neobsahující žádné soubory se do datové kvóty nepočítají. Pokud jste dosáhli přidělené datové kvóty, je nutné vysypat z koše odstraněné soubory.

Vysypat z koše můžete všechny položky, ke kterým máte práva na odstranění.

**DŮLEŽITÉ:** Položky vysypané z koše již nelze obnovit. Při vysypávání z koše položek ze serveru Filr mějte na paměti následující:

- Vysypáním souboru vysypte z koše i všechny komentáře a odpovědi.
- Vysypáním složky vysypete z koše i všechny soubory a podsložky této složky.
- **1** Přejděte do složky, ve které se nacházela odstraněná položka, kterou chcete vysypat z koše. Pokud například chcete vysypat z koše soubor, který se nacházel v oblasti Moje soubory, přejděte do příslušné složky v oblasti Moje soubory.
- **2** Klikněte na ikonu *koše* v pravém horním rohu stránky.

Zobrazí se stránka Koš s přehledem všech složek a souborů, které byly odstraněny z aktuální složky nebo vnořených složek.

- **3** Vyberte složku, kterou si přejete vysypat z koše.
- **4** Klikněte na položku *Vysypat* > *Ano*.

Položka je nyní trvale odstraněna ze serveru Filr.

# <span id="page-58-0"></span>A <sup>A</sup>**Řešení problémů**

Následující části obsahují rady pro řešení potíží, se kterými se můžete setkat při používání systému Novell Filr:

- [Sekce A.1, "Soubory zmizely z oblastí Sdíleno se mnou nebo Sdíleno mnou", na stran](#page-58-1)ě 59
- [Sekce A.2, "Nelze upravovat soubory", na stran](#page-58-2)ě 59
- [Sekce A.3, "Soubor nelze nahrát, protože je p](#page-61-0)říliš velký", na straně 62
- [Sekce A.4, "Soubory, které obsahují ve svém názvu rozší](#page-62-0)řené nebo dvoubajtové znaky jsou po [rozbalení souboru ZIP poškozené", na stran](#page-62-0)ě 63

# <span id="page-58-1"></span>**A.1 Soubory zmizely z oblastí Sdíleno se mnou nebo Sdíleno mnou**

**Problém:** Soubory, které se dříve nacházely v oblasti Sdíleno se mnou nebo Sdíleno mnou, už tam nejsou.

Pokud byl soubor odebrán z oblasti Sdíleno se mnou, je pravděpodobné, že byla ukončena platnost jeho sdílení, nebo že sdílení souboru zrušil uživatel, který jej s vámi sdílel.

Pokud byl soubor odebrán z oblasti Sdíleno mnou, byl pravděpodobně přesunut do jiného umístění. Soubor přesunutý ze síťové složky do oblasti Moje soubory, nebo naopak, se nadále nezobrazuje v oblasti Sdíleno mnou nebo Sdíleno se mnou.

<span id="page-58-3"></span>Další informace o př[esouvání soubor](#page-46-3)ů najdete v kapitole Sekce 6.7, "Přesouvání souborů", na straně [47.](#page-46-3)

# <span id="page-58-2"></span>**A.2 Nelze upravovat soubory**

**Problém:** Nemůžete upravovat soubory.

Pokud nemůžete upravovat soubory, je možné, že systém Novell Filr není nakonfigurován pro použití editoru, který je nainstalován ve vašem počítači. Pokud je například pro systém Filr nastaven jako výchozí editor textových souborů Microsoft Word, ale vy místo něj máte nainstalovaný OpenOffice, zobrazí se chybová hláška a soubor nelze upravovat.

Pro vyřešení tohoto problému můžete v systému Filr potlačit nastavení výchozích editorů.

- \* Sekce A.2.1, "Zjištění, které typy souborů [jsou podporovány pro místní úpravy", na stran](#page-59-0)ě 60
- \* Sekce A.2.2, "Změ[na výchozího editoru pro úpravy jednoho typu soubor](#page-59-1)ů", na straně 60
- \* Sekce A.2.3, "Změ[na výchozího editoru pro úpravy všech typ](#page-60-0)ů souborů", na straně 61
- Sekce A.2.4, "Změna nastavení výchozího editoru, pokud editor není nainstalován ve výchozím umístě[ní", na stran](#page-60-1)ě 61

### <span id="page-59-0"></span>**A.2.1 Zjištění, které typy souborů jsou podporovány pro místní úpravy**

<span id="page-59-2"></span>Klikněte na svoje jméno ve formě odkazu v pravém horním rohu libovolné stránky systému Filr.

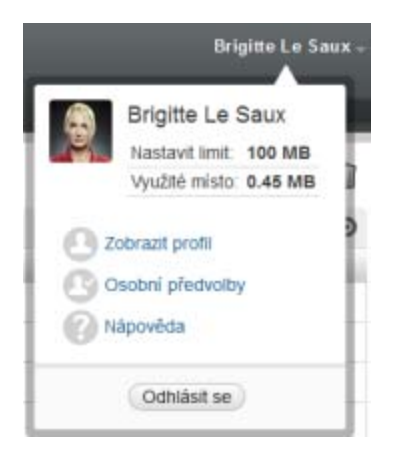

- Kliknutím na ikonu *Osobní předvolby* zobrazíte dialogové okno Osobní předvolby.
- Klikněte na tlačítko *Nastavit nahrazení editoru*.
- Klikněte na tlačítko *Přidat*.
- Klikněte na rozevírací nabídku ve sloupci *Přípona*. Zobrazí se seznam podporovaných přípon.

#### <span id="page-59-1"></span>**A.2.2 Změna výchozího editoru pro úpravy jednoho typu souborů**

Můžete změnit výchozí editor, který umožňuje uživatelům systému Filr upravovat různé typy souborů.

Klikněte na svoje jméno ve formě odkazu v pravém horním rohu libovolné stránky systému Filr.

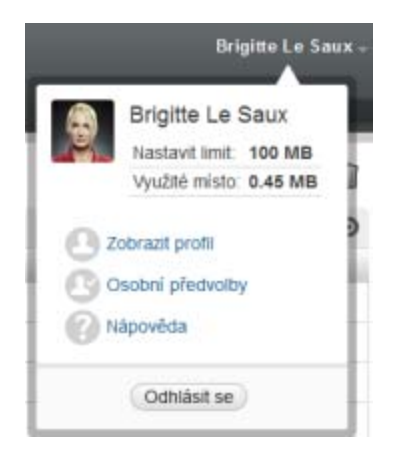

- Kliknutím na ikonu *Osobní předvolby* zobrazíte dialogové okno Osobní předvolby.
- Klikněte na tlačítko *Nastavit nahrazení editoru*.
- Klikněte na tlačítko *Přidat*.
- <span id="page-59-3"></span>Z rozbalovacího seznamu zvolte příponu typu souborů, pro který si přejete nastavit editor.
- Do pole ve sloupci *Aplikace* zadejte jméno aplikace, kterou si přejete používat pro úpravy souborů, jejichž příponu jste zvolili v [Krok 5](#page-59-3).
- Zaškrtněte zaškrtávací políčko na začátku přidaného řádku a klepněte na tlačítko *OK*.

### <span id="page-60-0"></span>**A.2.3 Změna výchozího editoru pro úpravy všech typů souborů**

Systém Filr můžete nastavit tak, aby pro úpravy všech typů souborů používal stejnou aplikaci.

**1** Klikněte na svoje jméno ve formě odkazu v pravém horním rohu libovolné stránky systému Filr.

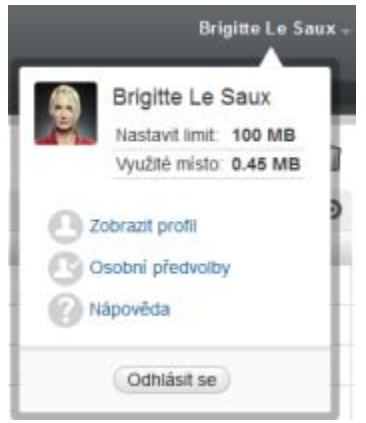

- **2** Kliknutím na ikonu *Osobní předvolby* zobrazíte dialogové okno Osobní předvolby.
- **3** Klikněte na tlačítko *Nastavit nahrazení editoru*.
- **4** Klikněte na rozbalovací seznam *Použít* a vyberte aplikaci, kterou má systém Filr používat pro úpravy všech typů souborů.
- **5** Zaškrtněte zaškrtávací políčko vedle názvu sloupce *Přípona* a poté klepněte na tlačítko *OK*.

#### <span id="page-60-1"></span>**A.2.4 Změna nastavení výchozího editoru, pokud editor není nainstalován ve výchozím umístění**

**1** Klikněte na svoje jméno ve formě odkazu v pravém horním rohu libovolné stránky systému Filr.

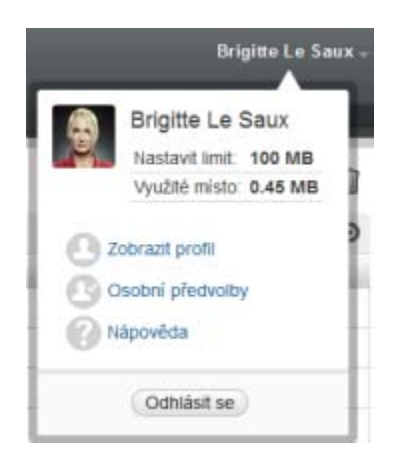

- **2** Kliknutím na ikonu *Osobní předvolby* zobrazíte dialogové okno Osobní předvolby.
- **3** Klikněte na tlačítko *Nastavit nahrazení editoru*.
- <span id="page-60-2"></span>**4** Ve sloupci *Přípona* ověřte, že je vybrán správný typ přípony souborů.
- **5** Do sloupce *Aplikace* zadejte cestu k aplikaci, která byla zvolena pro úpravu typu souborů vybraných v [Krok 4](#page-60-2).

Pokud máte například aplikaci OpenOffice nainstalovánu v jiném umístění, než je výchozí umístění nabízené instalačním programem, a přejete si ji používat pro úpravy souborů v systému Filr, zadejte cestu k aplikaci OpenOffice.

**6** Klikněte na tlačítko *OK*.

# <span id="page-61-0"></span>**A.3 Soubor nelze nahrát, protože je příliš velký**

**Problém:** Nemůžete do portálu nahrát soubor, protože je příliš velký.

Tento problém by mělo být možné vyřešit zvětšením výchozí velikosti paměti používané applety Java.

- [Sekce A.3.1, "Zvýšení výchozí velikosti pam](#page-61-1)ěti ve Windows", na straně 62
- [Sekce A.3.2, "Zvýšení výchozí velikosti pam](#page-61-2)ěti v Linuxu", na straně 62

#### <span id="page-61-1"></span>**A.3.1 Zvýšení výchozí velikosti paměti ve Windows**

- **1** Přejděte do ovládacích panelů.
- **2** Poklepejte na položku *Java*.

Zobrazí se Java Control Panel.

- **3** Zvolte záložku *Java*.
- **4** V oblasti *Java Applet Runtime Settings* klepněte na tlačítko *View*.
- **5** Pro každou verzi Java Runtime zadejte jako "Runtime parametr" -Xmx256m.
- **6** Klikněte na tlačítko *OK*.

Aby se provedená změna projevila, musíte zavřít všechna okna prohlížeče a znovu jej spustit.

Toto nastavení způsobí, že applet pro nahrávání souborů do složek serveru Novell Filr bude spuštěn s vyhrazenými 256 MB paměti. Pokud applet bude i nadále hlásit, že pro svoji činnost nemá dostatek paměti, bude možná zapotřebí zadané číslo snížit.

#### <span id="page-61-2"></span>**A.3.2 Zvýšení výchozí velikosti paměti v Linuxu**

**1** Vyhledejte JRE nebo JDK používané jako zásuvný modul prohlížeče.

Umístění JRE nebo JDK závisí na konkrétním systému.

**2** V adresáři bin příslušného JRE nebo JDK spusťte soubor ControlPanel.

Zobrazí se Java Control Panel.

- **3** Zvolte záložku *Java*.
- **4** V oblasti *Java Applet Runtime Settings* klepněte na tlačítko *View*.
- **5** Pro každou verzi Java Runtime zadejte jako "Runtime parametr" -Xmx256m.
- **6** Klikněte na tlačítko *OK*.

Aby se provedená změna projevila, musíte zavřít všechna okna prohlížeče a znovu jej spustit.

Toto nastavení způsobí, že bude applet pro nahrávání souborů do složek serveru Filr spuštěn s vyhrazenými 256 MB paměti. Pokud applet bude i nadále hlásit, že pro svoji činnost nemá dostatek paměti, bude možná zapotřebí zadané číslo snížit.

# <span id="page-62-0"></span>**A.4 Soubory, které obsahují ve svém názvu rozšířené nebo dvoubajtové znaky jsou po rozbalení souboru ZIP poškozené**

**Problém:** Když pomocí systému Filr vytvoříte soubor ZIP se soubory, které ve svém názvu obsahují rozšířené nebo dvoubajtové znaky, jsou stažené názvy souborů poškozené, když je použita jedna z následujících metod pro rozbalení staženého souboru ZIP.

- Nativní Windows Explorer pro Windows XP a Windows 7
- File Roller z grafického rozhraní v systému Suse Linux Enterprise Server (SLES) 11

Pro úspěšné rozbalení staženého souboru ZIP ve Windows XP nebo Windows 7 použijte jiný program, jako je například Winzip, 7-zip nebo ZipGenius.

Pro úspěšné rozbalení staženého souboru ZIP v systému SLES 11 použijte File Roller z příkazové řádky s parametrem -S.